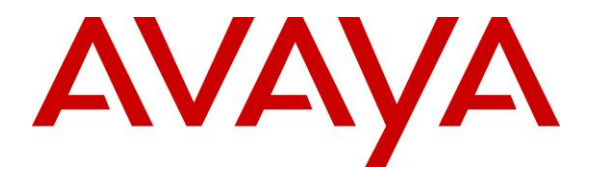

**Avaya Solution & Interoperability Test Lab**

# **Application Notes for configuring Avaya Aura® Communication Manager R6.3 and Avaya Aura® Application Enablement Services R6.3 to interoperate with Presence Technology Presence Recording R10.0 - Issue 1.0**

#### **Abstract**

These Application Notes describe the configuration steps for Presence Technology Presence Recording to successfully interoperate with Avaya Aura® Communication Manager and Avaya Aura® Application Enablement Services. Presence Technology Presence Recording is part of the Presence Technology Presence Suite, a multi-channel contact management suite which handles voice, text chat, email and web contact mechanisms. Presence Technology Presence Recording integrates with Avaya Aura® Communication Manager and Avaya Aura® Application Enablement Services using single step conferencing implemented via DMCC over TSAPI.

Information in these Application Notes has been obtained through DevConnect compliance testing and additional technical discussions. Testing was conducted via the DevConnect Program at the Avaya Solution and Interoperability Test Lab.

# **1. Introduction**

These Application Notes describe the compliance tested configuration using Presence Technology Presence Recording R10 and Avaya Aura® Communication Manager R6.3 with Avaya Aura® Application Enablement Services R6.3 (AES).

Presence Technology Presence Recording is a component of Presence Technology Presence Suite, a multi-channel contact management suite able to handle voice, e-mail and web chat contact mechanisms. Presence Technology Presence Recording uses Avaya Aura® Communication Manager's Single Step Conferencing (SSC) feature via the Device, Media, and Call Control (DMCC) service provided by the Avaya Aura® Application Enablement Services (AES) to capture the audio and call details for recording agent calls. Presence Technology Presence Recording uses the Avaya Aura® Application Enablement Services DMCC service to register a pool of virtual IP softphones that are used as "recorders". Target agents, whose calls are to be recorded, are configured in the Presence Technology Presence Recording administration tool. When a target agent places or receives a call, SSC is used to conference in a "recorder" to capture the audio stream and call details.

# **2. General Test Approach and Test Results**

The interoperability compliance testing evaluated the ability of Presence Recording to carry out call recording in a variety of scenarios using DMCC with AES and Communication Manager.

DevConnect Compliance Testing is conducted jointly by Avaya and DevConnect members. The jointly-defined test plan focuses on exercising APIs and/or standards-based interfaces pertinent to the interoperability of the tested products and their functionalities. DevConnect Compliance Testing is not intended to substitute full product performance or feature testing performed by DevConnect members, nor is it to be construed as an endorsement by Avaya of the suitability or completeness of a DevConnect member's solution.

### **2.1. Interoperability Compliance Testing**

The interoperability compliance test included both feature functionality and serviceability testing. The feature functionality testing focused on placing and recording calls in different call scenarios with good quality audio recordings and accurate call records. The tests included:

- Call Hold
- Drop
- Blind Transfer
- Consultative Transfer
- Blind 3-way Conference
- Supervised Conference
- Bridged Appearances
- Intra switch call
- Inbound trunk call
- Outbound trunk call
- Malicious Call
- Multiple simultaneous calls
- No Answer, Engaged, Unobtainable
- Fax, Answering Machine
- Manual call clear

The serviceability testing focused on verifying the ability of Presence Recording to recover from disconnection and reconnection to the Avaya solution.

### **2.2. Test Results**

All functionality and serviceability test cases were completed successfully.

#### **2.3. Support**

Technical support can be obtained for Presence Technology Presence Suite as follows:

- Email: support@presenceco.com
- Website: [www.presenceco.com](http://www.presenceco.com/)
- Phone:  $+34931010300$

# **3. Reference Configuration**

**Figure 1** shows the network topology during interoperability testing. Avaya S8800 Server running Communication Manager with an Avaya G430 Media Gateway was used as the hosting PBX. Presence Suite with the Presence Recording component and Presence Agent PC's are connected to the LAN and recording is performed using the Single Step Conference feature of Communication Manager using DMCC provided by AES.

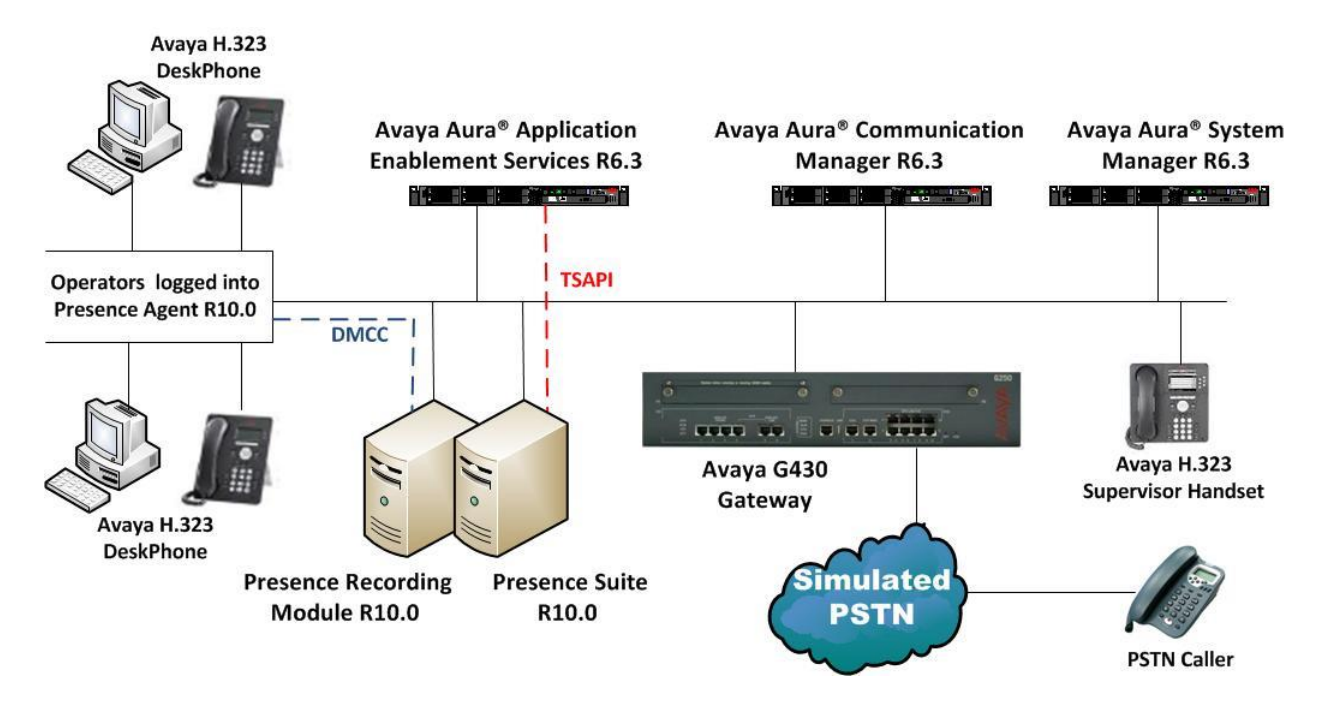

**Figure 1: Avaya Aura® Communication Manager with Avaya Aura® Application Enablement Services, and Presence Technology Presence Suite Server with Presence Recording component configuration**

# **4. Equipment and Software Validated**

The following equipment and software were used for the sample configuration provided:

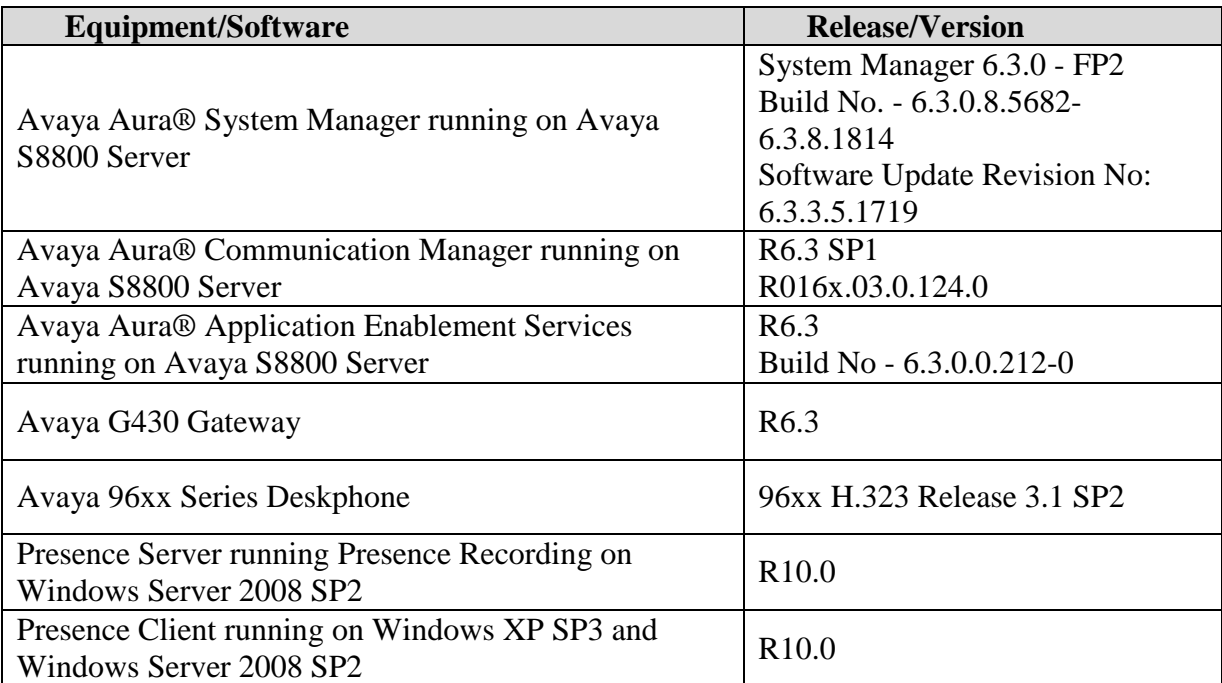

# **5. Configure Avaya Aura® Communication Manager**

The information provided in this section describes the configuration of Communication Manager relevant to this solution. For all other provisioning information such as initial installation and configuration, please refer to the product documentation in **Section 10**.

The configuration illustrated in this section was performed using Communication Manager System Administration Terminal (SAT). Please note that this is the setup required to add the Presence Recording only, the setup of the other possible Presence Suite is outside the scope of these Application Notes but can be found in the Application Notes titled *Application Notes for Configuring Presence Technology Presence Suite R10.0 with Avaya Aura® Communication Manager R6.3 and Avaya Aura® Application Enablement Services R6.3.*

#### **5.1. Verify System Features**

Use the **display system-parameters customer-options** command to verify that Communication Manager has permissions for features illustrated in these Application Notes. On **Page 3**, ensure that **Computer Telephony Adjunct Links?** is set to **y** and **Answer Supervision by Call Classifier?** is set to **y** as shown below.

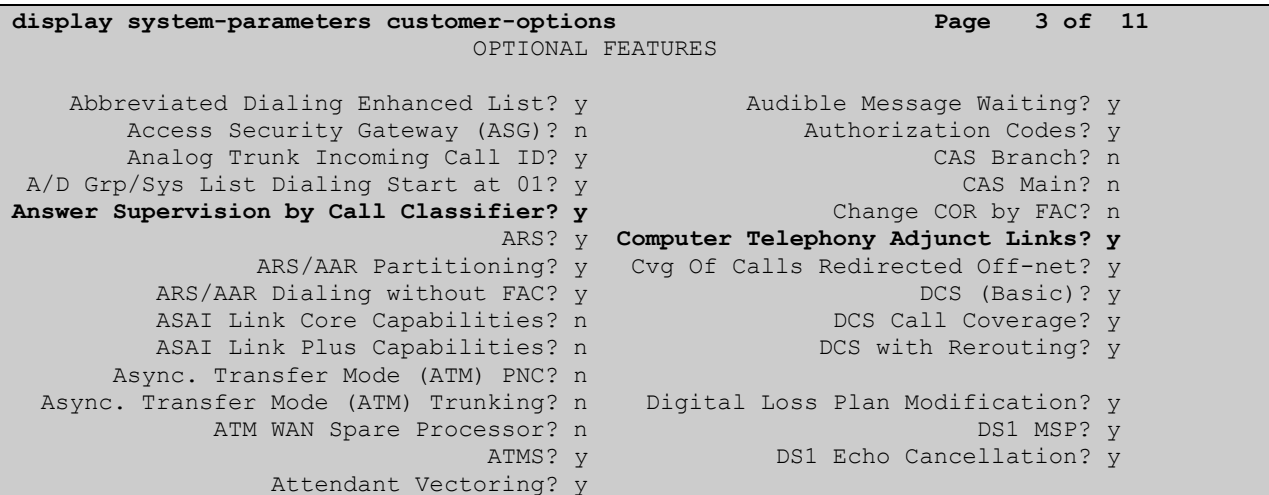

#### **5.2. Note procr IP Address for Avaya Aura® Application Enablement Services Connectivity**

Display the procr IP Address by using the command **display node-names ip** and noting the IP address for the **procr** and AES (**aes63vmpg**).

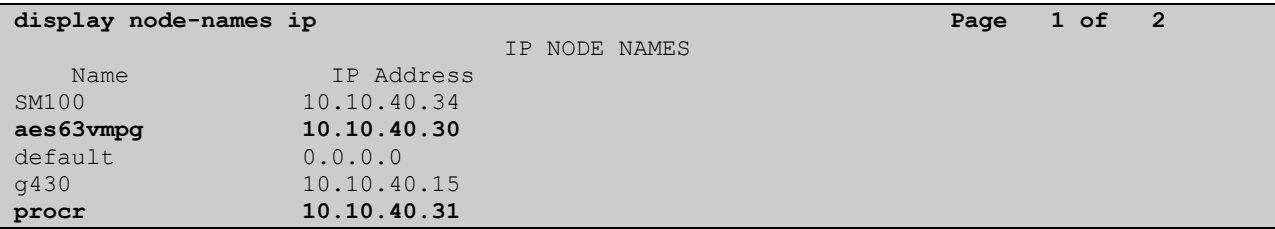

#### **5.3. Configure Transport Link for Avaya Aura® Application Enablement Services Connectivity**

To administer the transport link to AES use the **change ip-services** command. On **Page 1** add an entry with the following values:

- **Service Type:** should be set to **AESVCS**.
- **Enabled:** set to **y**.
- **Local Node:** set to the node name assigned for the procr in **Section 5.2**
- **Local Port** Retain the default value of **8765**.

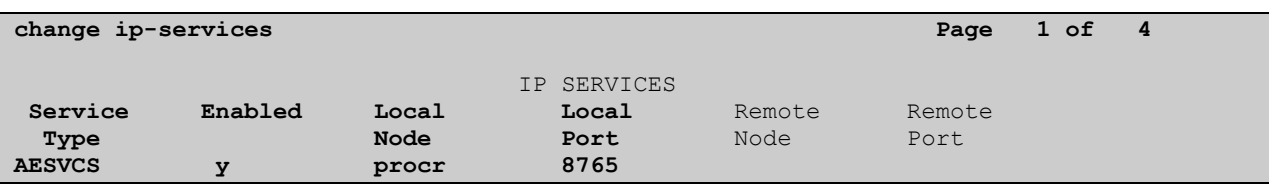

Go to **Page 4** of the **ip-services** form and enter the following values:

- **AE Services Server:** Name obtained from the AES server, in this case **aes62vmpg**.
- Password: Enter a password to be administered on the AES server.
- **Enabled:** Set to **y**.

**Note:** The password entered for **Password** field must match the password on the AES server in **Section 6.2**. The **AE Services Server** should match the administered name for the AES server, this is created as part of the AES installation, and can be obtained from the AES server by typing **uname –n** at the Linux command prompt.

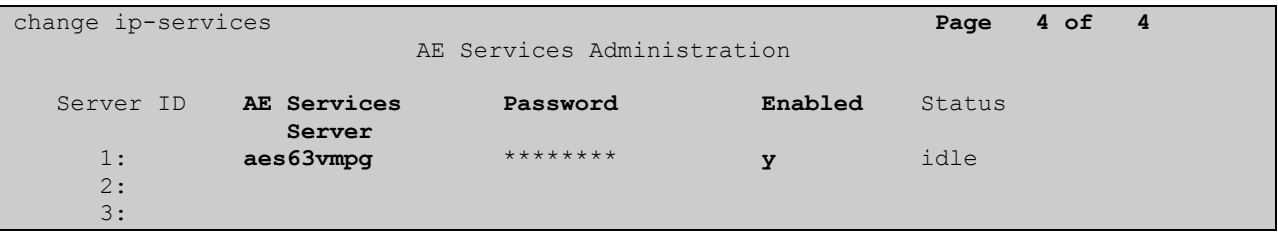

### **5.4. Configure CTI Link for TSAPI Service**

Add a CTI link using the **add cti-link n** command. Enter an available extension number in the **Extension** field. Enter **ADJ-IP** in the **Type** field, and a descriptive name in the **Name** field. Default values may be used in the remaining fields.

```
add cti-link 1 Page 1 of 3
                                                    CTI LINK
 CTI Link: 1
Extension: 2002
        Type: ADJ-IP
\sim 100 \sim 100 \sim 100 \sim 100 \sim 100 \sim 100 \sim 100 \sim 100 \sim 100 \sim 100 \sim 100 \sim 100 \sim 100 \sim 100 \sim 100 \sim 100 \sim 100 \sim 100 \sim 100 \sim 100 \sim 100 \sim 100 \sim 100 \sim 100 \sim 
        Name: aes63vmpg
```
#### **5.5. Configure Recorder/Playback Pool Stations**

Presence Recording uses the Single Step Conferencing method to conference "recorders" with the agent calls in order to capture the call audio. Use the command **add station** to configure a station for each of the recording pool stations. On **Page 1** enter a descriptive **Name** and **Security Code**, set the **Port** to **IP**, set the **Type** to **4624** and set **IP SoftPhone** to **y**. Repeat according to the maximum number of calls to be recorded simultaneously. These extensions can also be configured on Presence Recording for the playback of recordings. Configure sufficient stations to accommodate for the maximum number of simultaneous recording playback channels required.

```
add station 2800 Page 1 of 6
                        STATION
Extension: 2800 Lock Messages? n BCC: 0
 Type: 4624 Security Code: 1234 TN: 1
   Port: IP Coverage Path 1: COR: 1
   Name: Presenceco Recorder 1 Coverage Path 2: COS: 1
                         Hunt-to Station:
STATION OPTIONS
                           Time of Day Lock Table:
        Loss Group: 19 Personalized Ringing Pattern: 1
 Message Lamp Ext: 1591
Speakerphone: 2-way Mute Button Enabled? y
 Display Language: english
Survivable GK Node Name:
Survivable COR: internal Media Complex Ext:
  Survivable Trunk Dest? y IP SoftPhone? y
                              IP Video Softphone? n
```
## **6. Configuration of Avaya Aura® Application Enablement Services**

This section provides the procedures for configuring Application Enablement Services. The procedures fall into the following areas:

- Verify Licensing.
- Create Switch Connection.
- Administer TSAPI link.
- Create CTI User.
- Enable CTI Link User.
- Identify Tlinks.

#### **6.1. Verify Licensing**

To access the maintenance console, enter **https://<ip-addr>** as the URL in an Internet browser, where  $\langle$ ip-addr $\rangle$  is the active IP address of AES. The login screen is displayed, log in with the appropriate credentials and then select the **Login** button.

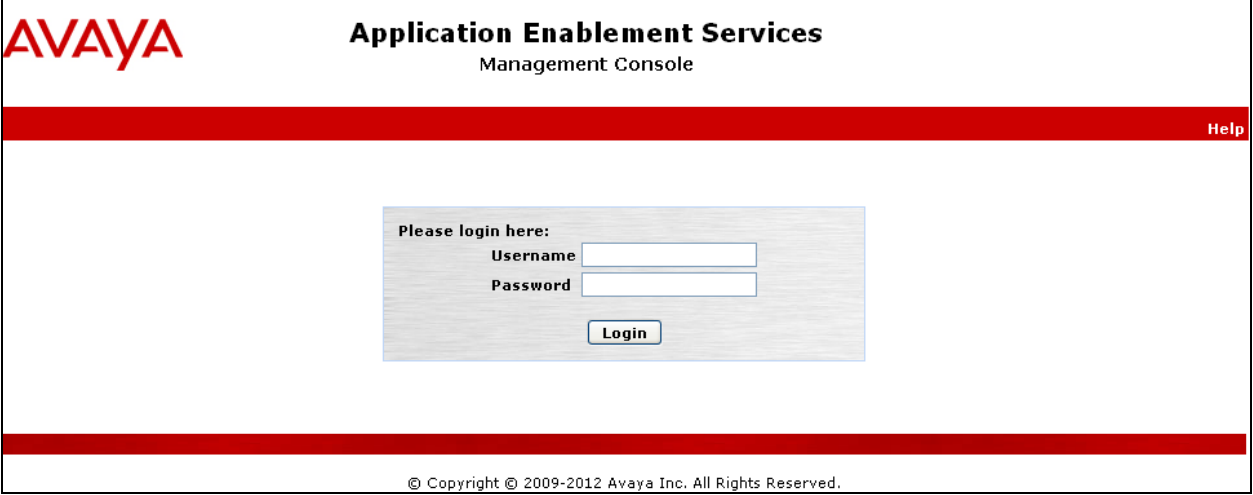

The Application Enablement Services Management Console appears displaying the **Welcome to OAM** screen (not shown). Select **AE Services** and verify that the TSAPI Service is licensed by ensuring that **TSAPI Service** is in the list of services and that the **License Mode** is showing **NORMAL MODE**. If not, contact an Avaya support representative to acquire the proper license for your solution.

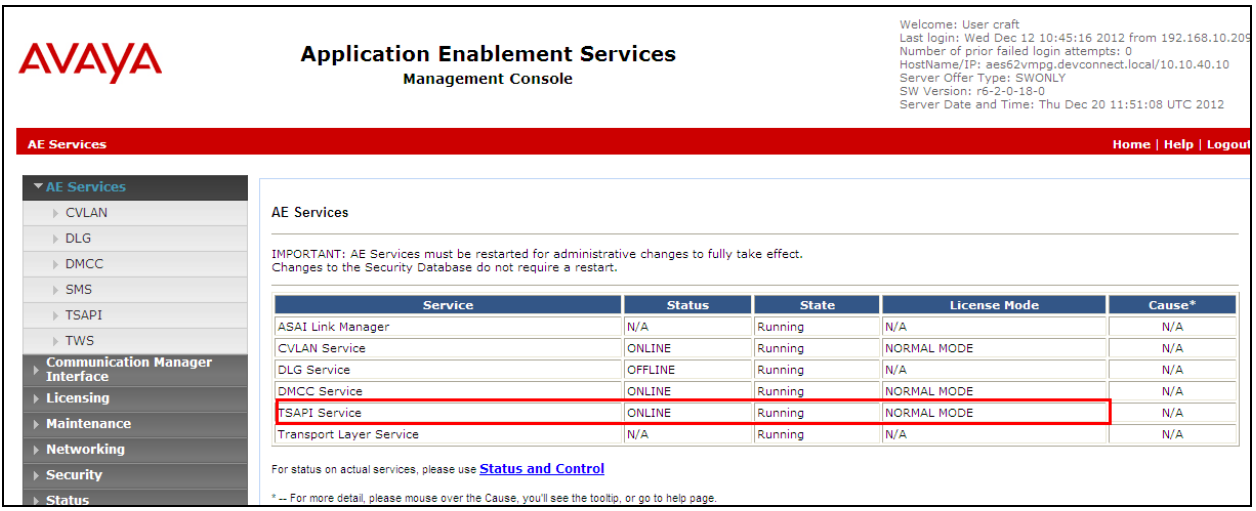

### **6.2. Create Switch Connection**

From the AES Management Console navigate to **Communication Manager Interface Switch Connections** to set up a switch connection. Enter in a name for the Switch Connection to be added and click the **Add Connection** button.

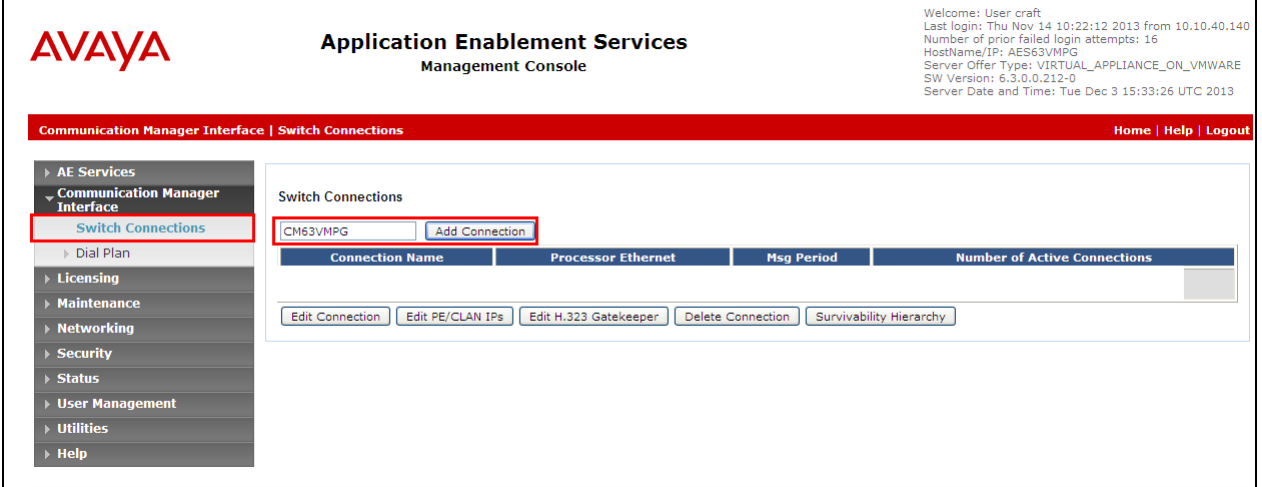

In the resulting screen enter the **Switch Password**; the Switch Password must be the same as that entered into Communication Manager AE Services Administration screen via the **change ipservices** command, described in **Section 5.3** Default values may be accepted for the remaining fields. Click **Apply** to save changes.

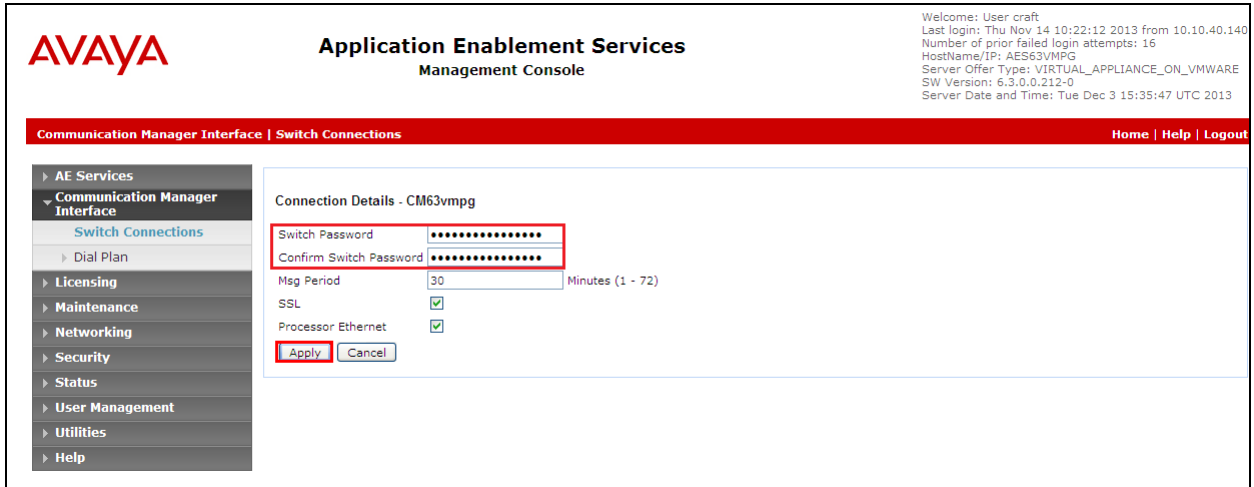

From the **Switch Connections** screen, select the radio button for the recently added switch connection and select the **Edit CLAN IPs** button (not shown). In the resulting screen, enter the IP address of the procr as shown in **Section 5.2**that will be used for the AES connection and select the **Add Name or IP** button.

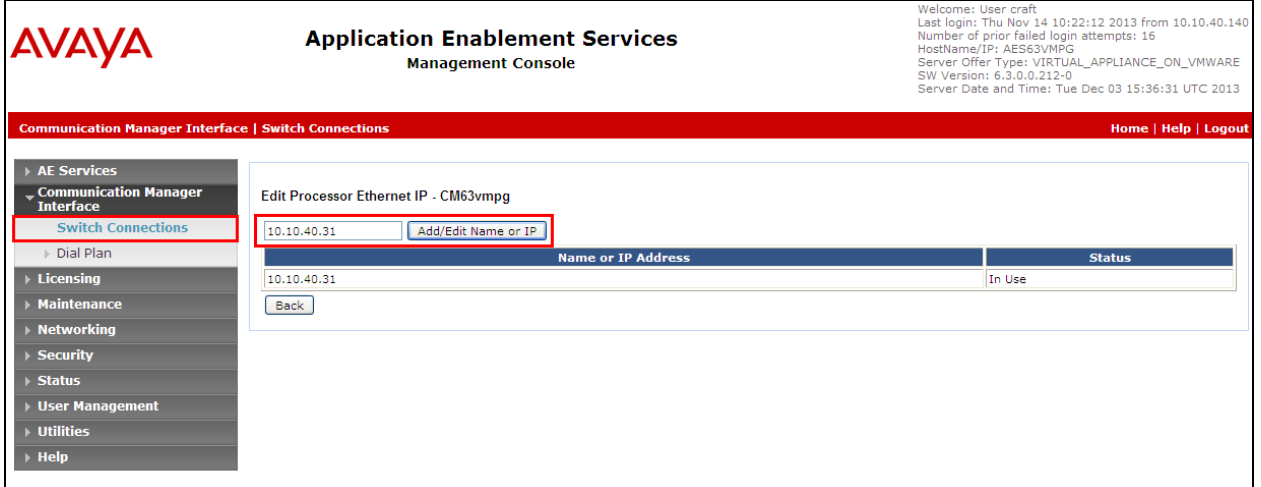

#### **6.3. Administer TSAPI link**

From the Application Enablement Services Management Console, select **AE Services TSAPI**  → **TSAPI Links**. Select **Add Link** button as shown in the screen below.

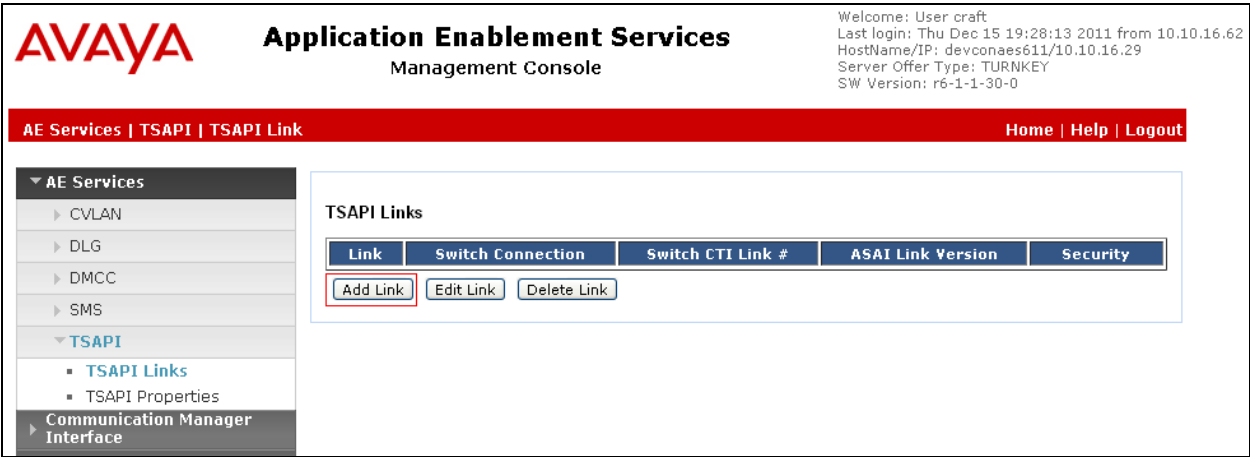

On the **Add TSAPI Links** screen, enter the following values:

- **Link:** Use the drop-down list to select an unused link number.
- **Switch Connection:** Choose the switch connection **CM63VMPG**, which has already been configured in **Section 6.2**, from the drop-down list.
- **Switch CTI Link Number:** Corresponding CTI link number configured in **Section 5.4**  which is **1**.
- **ASAI Link Version:** This can be left at the default value of **5**.
- **Security:** This can be left at the default value of **both**.

Once completed, select **Apply Changes**.

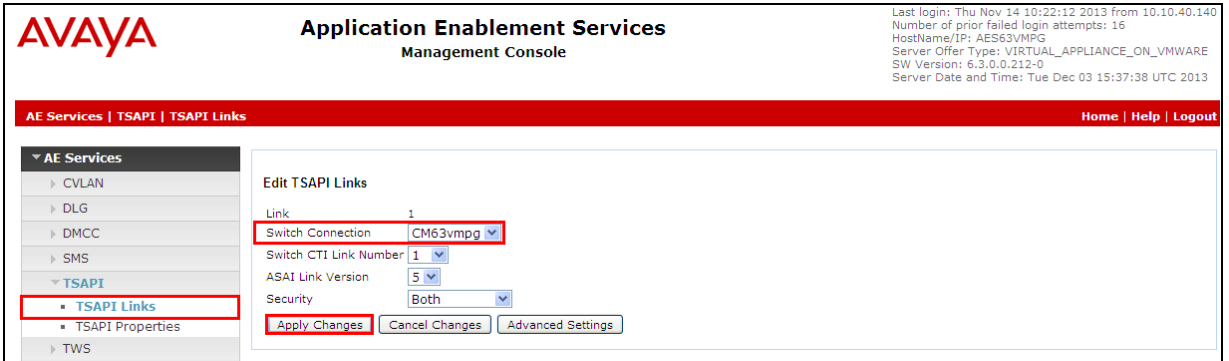

Another screen appears for confirmation of the changes. Choose **Apply**.

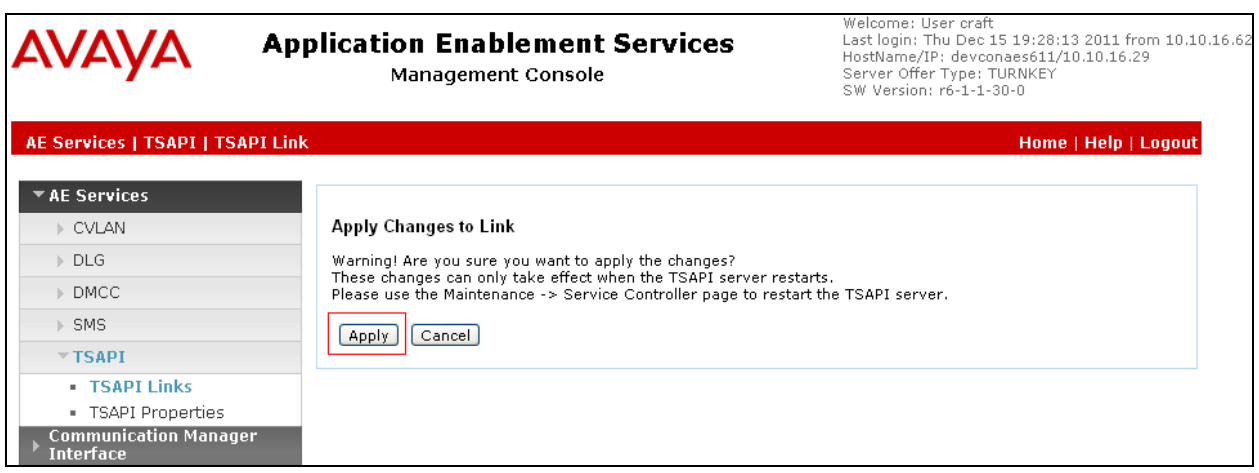

When the TSAPI Link is completed, it should resemble the screen below.

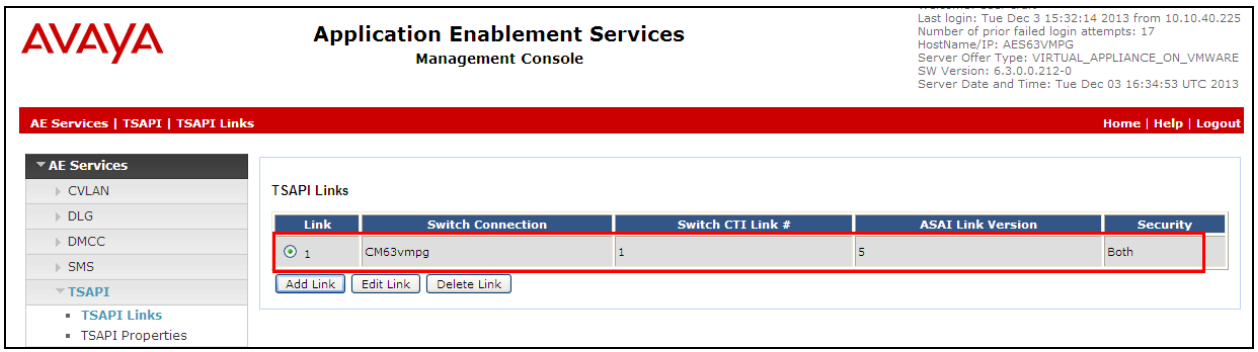

The TSAPI Service must be restarted to effect the changes made in this section. From the Management Console menu, navigate to **Maintenance**  $\rightarrow$  **Service Controller**. On the Service Controller screen, tick the **TSAPI Service** and select **Restart Service**.

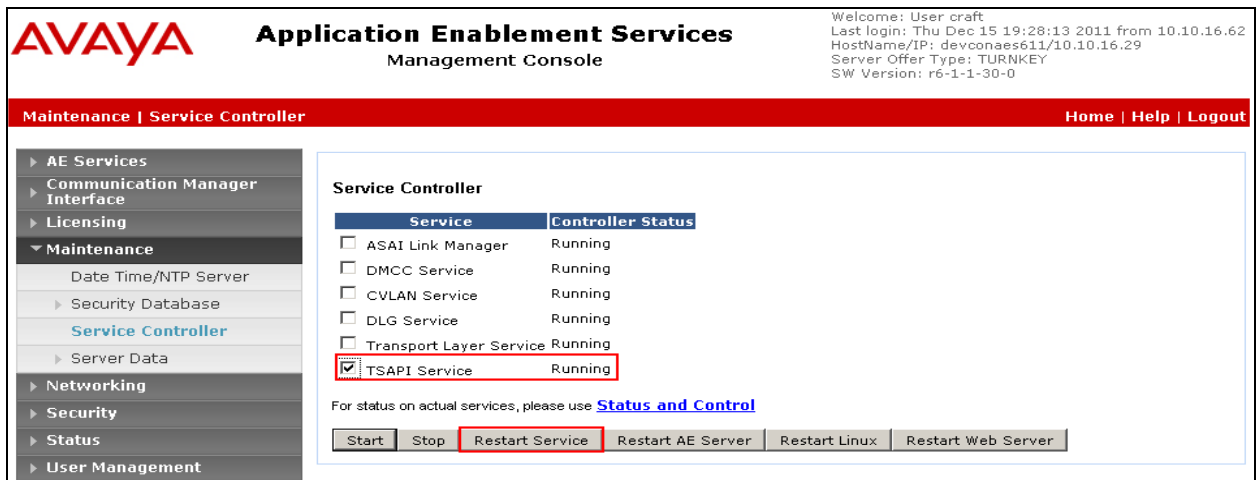

Solution & Interoperability Test Lab Application Notes ©2014 Avaya Inc. All Rights Reserved.

#### **6.4. Create Avaya CTI User**

A User ID and password needs to be configured for the Presence Suite server to communicate as a TSAPI client with the Application Enablement Services server. Navigate to the **User** 

**Management**  $\rightarrow$  **User Admin** screen then choose the **Add User** option (not shown). In the **Add User** screen shown below, enter the following values:

- **User Id -** This will be used by the Presence Suite Server in **Section 7.1.**
- **Common Name** and **Surname -** Descriptive names need to be entered.
- **User Password** and **Confirm Password -** This will be used with the **User Id** in **Section 7.1**.
- **CT User -** Select **Yes** from the drop-down menu.

Complete the process by choosing **Apply** at the bottom of the screen (not shown).

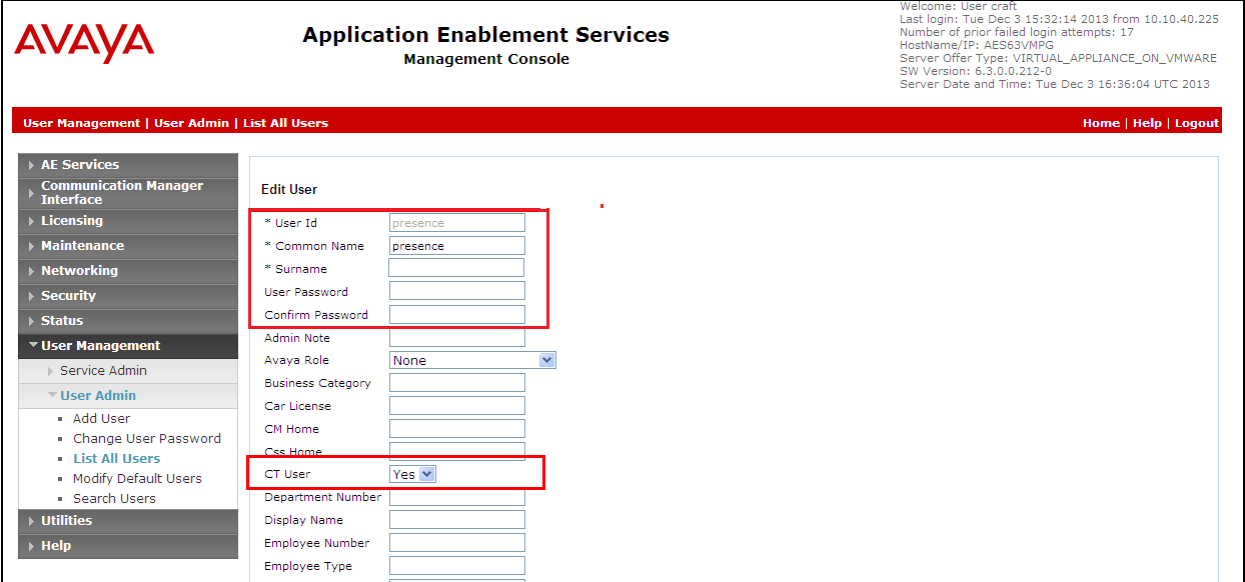

The next screen will show a message indicating that the user was created successfully (not shown).

### **6.5. Enable Unrestricted Access for CTI User**

Navigate to the CTI Users screen by selecting **Security**  $\rightarrow$  **Security Database**  $\rightarrow$  CTI Users  $\rightarrow$ **List All Users**. Select the user that was created in **Section 6.4** and select the **Edit** option (not shown). The **Edit CTI User** screen appears. Check the **Unrestricted Access** box and **Apply Changes** at the bottom of the screen.

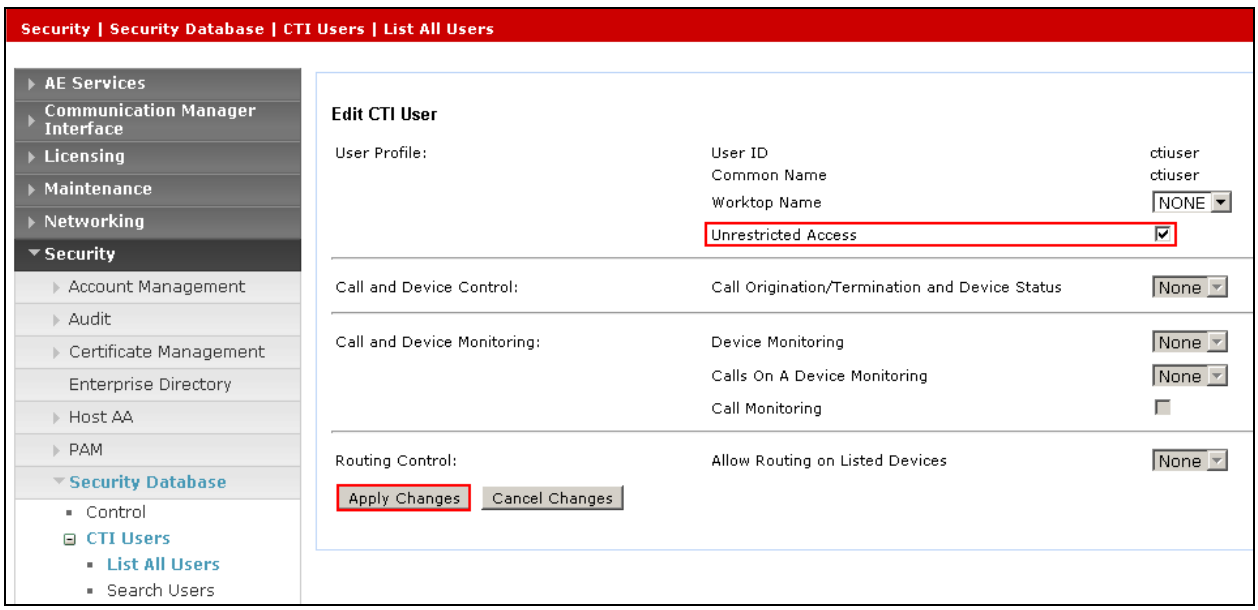

A screen (not shown) appears to confirm applied changes to CTI User, choose **Apply**. This CTI user should now be enabled.

#### **6.6. Identify Tlinks**

Navigate to **Security Security Database Tlinks**. Verify the value of the **Tlink Name**. This will be needed to configure Presence Suite in **Section 7.1**.

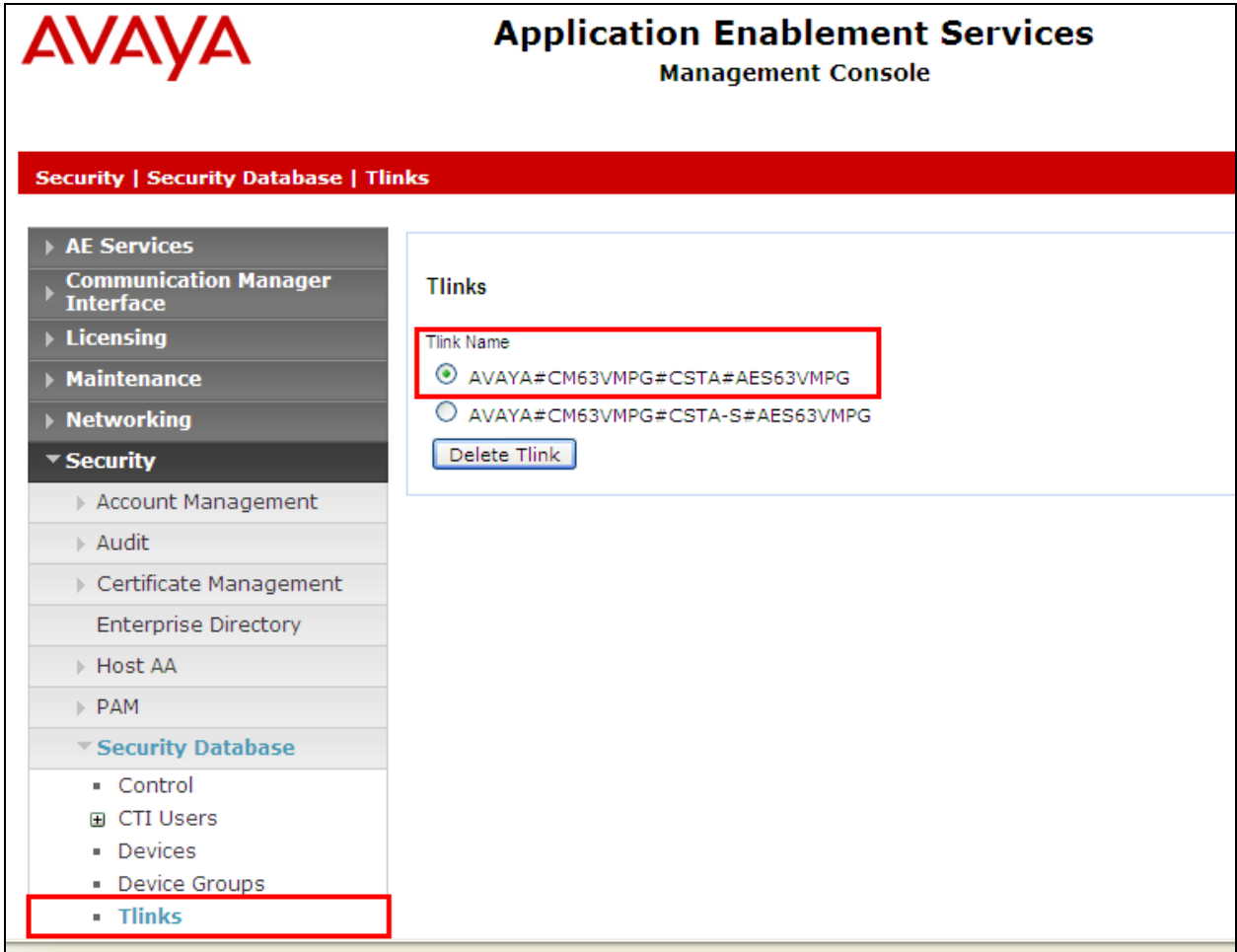

### **6.7. Enable DMCC ports**

In order to enable DMCC for call recording navigate to **Networking**  $\rightarrow$  **Ports** $\rightarrow$  **DMCC** Server **Ports**.

- Enable DMCC **Unencrypted Port**
- Enable DMCC **Encrypted Port**
- Enable DMCC **TR/87 Port**

Click on **Apply Changes** at the bottom of the screen (not shown).

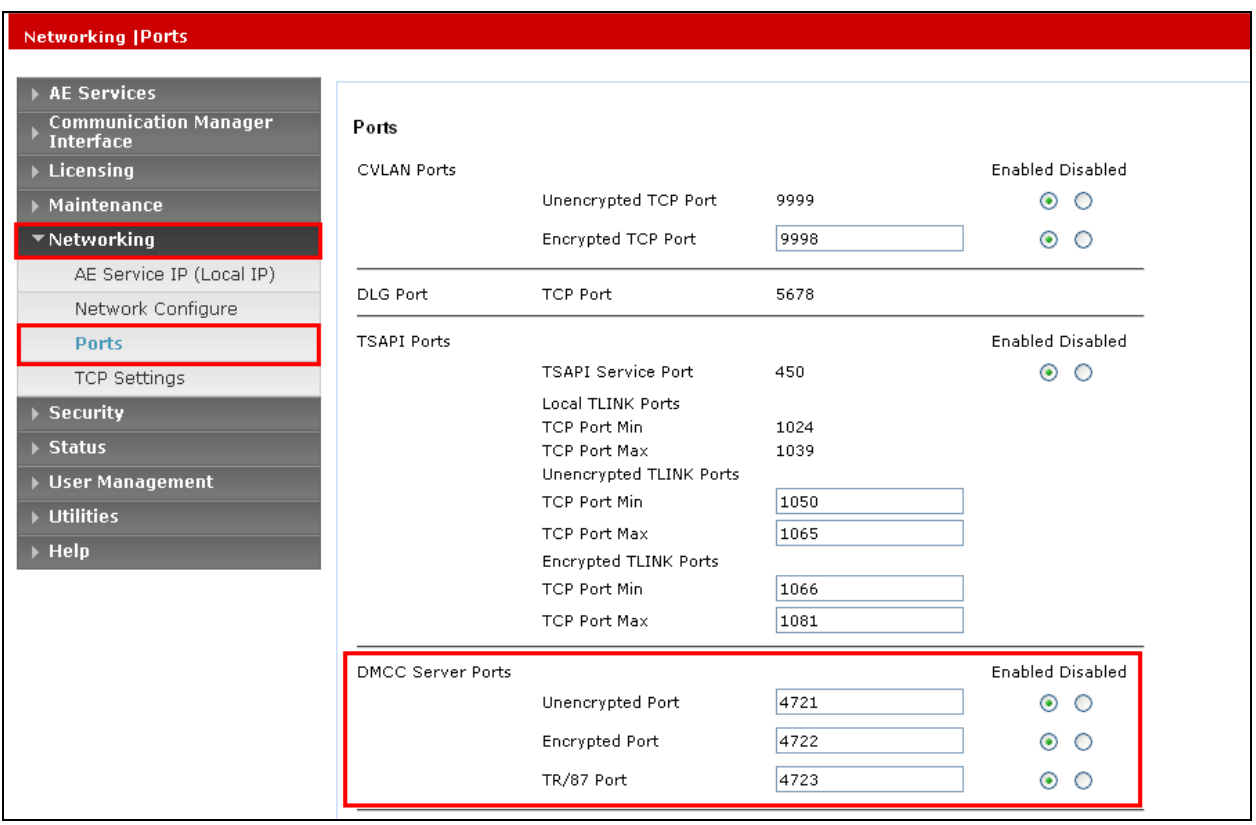

Once this change is made a restart of the AE Server is required. Navigate to **Maintenance Service Controller**. In the main screen select **Restart AE Server** highlighted.

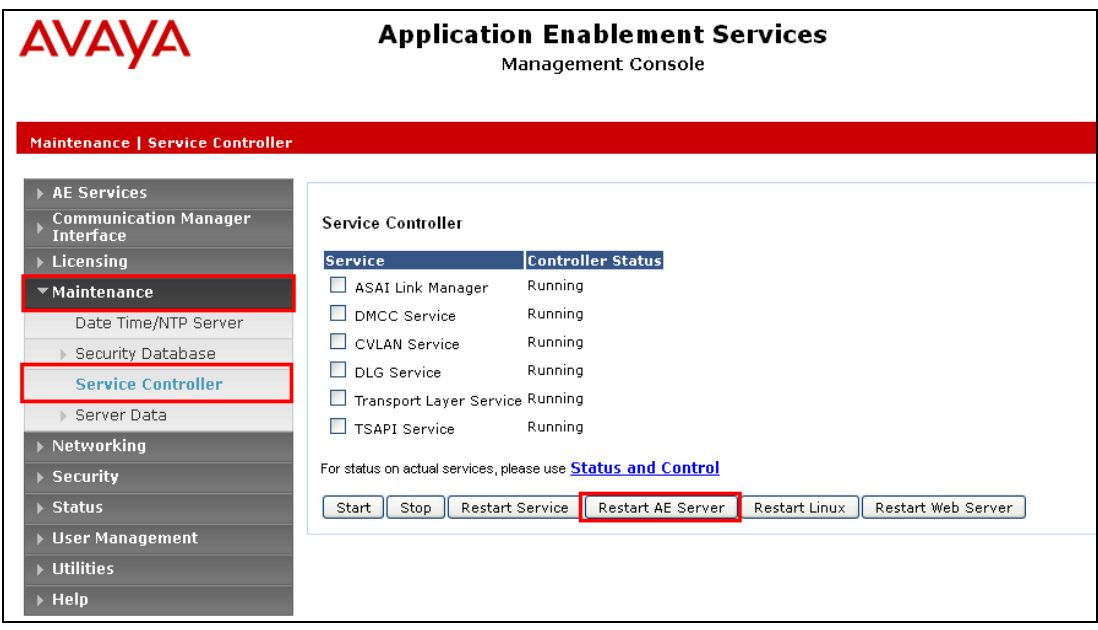

# **7. Configure Presence Recording**

The Presence Recording can be an additional component of Presence Suite but may also be installed as a stand-alone product. These Application Notes will show the configuration for both instances, in both cases the Presence Recording Server must be configured to connect with AES.

The Presence Suite includes the Presence Server, Presence Mail Interactions Server, Presence Web Interactions Server, Presence Administrator, Presence Supervisor, and Presence Agent. The Presence server was configured and provided by Presence Technology. The setup of Presence Server is outside the scope of these Application Notes but can be found in the Application Notes titled *Application Notes for Configuring Presence Technology Presence Suite R10.0 with Avaya Aura® Communication Manager R6.3 and Avaya Aura® Application Enablement Services R6.3*.

#### **7.1. Configure Telephony, Storage and CTI Parameters**

From the Presence server, navigate to **C:\Presence\** and double click on **precservercfg.exe** (not shown), the screen below will appear. In the **Ports** section, configure a **Recording Server** port; enter the **IP address** of the Presence Server and the port used for connection. Tick the **Integrated with Presence Server** box if the Presence server has been installed and select **DMCC extensions** from the **Channel type** drop-down box.

**Note:** If the Presence Sever is a part of the installation the Integrated with Presence Server box is ticked and thus the CTI connection already in place for the Presence Server is used by the Presence Recording.

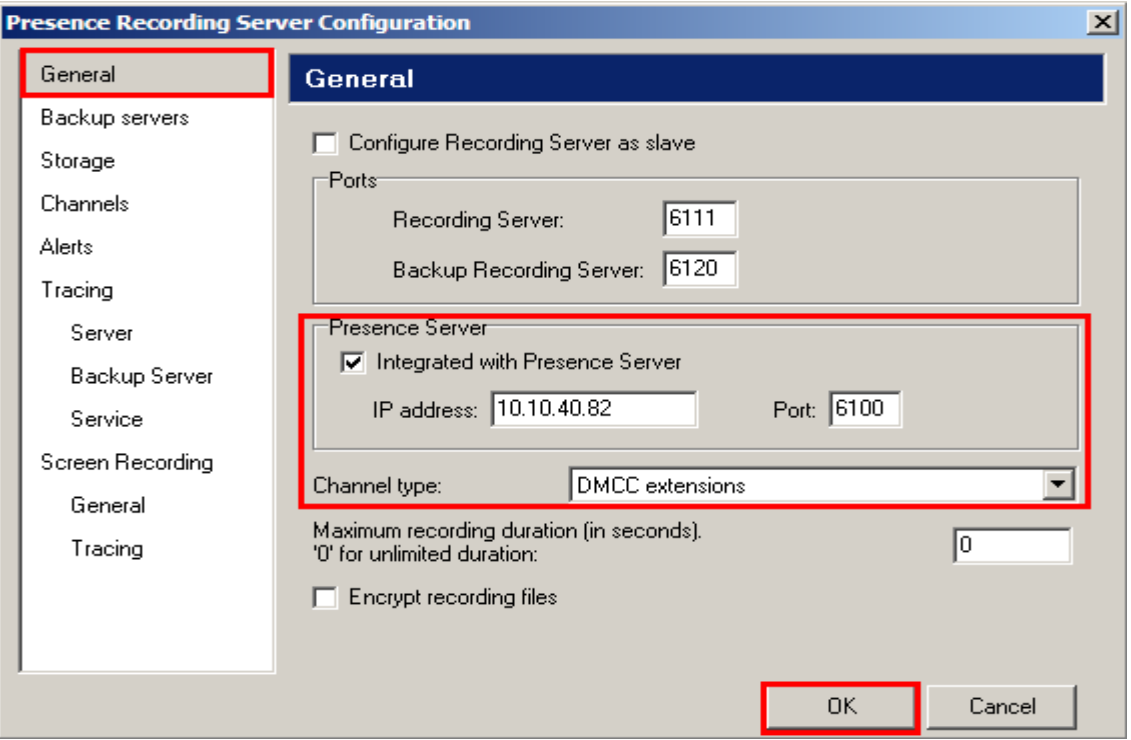

Solution & Interoperability Test Lab Application Notes ©2014 Avaya Inc. All Rights Reserved.

#### **7.1.1. Configure the CTI Connection**

If the CTI connection is not in place select the **Primary link** menu on the left side of the screen and choose the **Edit** button to enter a value.

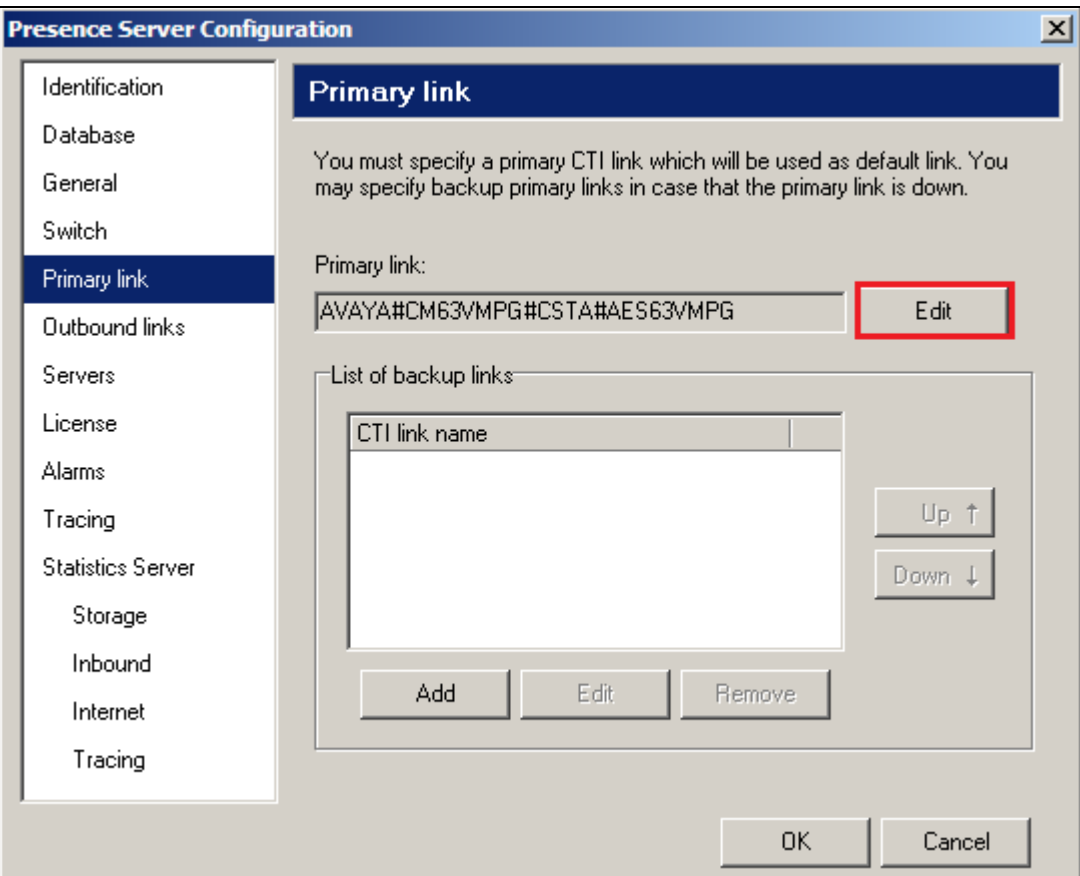

In the resulting pop-up box enter the Tlink name from **Section 6.6** in the **Name** field. For the **User** and **Password** fields enter the user name and password configured on the Application Enablement Services in **Section 6.4**. Click **OK**.

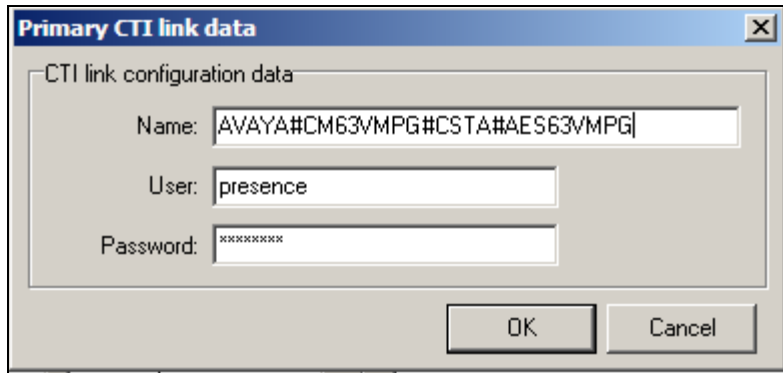

### **7.1.2. Configure Storage**

Click on **Storage** in the left-hand pane and enter an appropriate directory in the **Directory to store recordings** field.

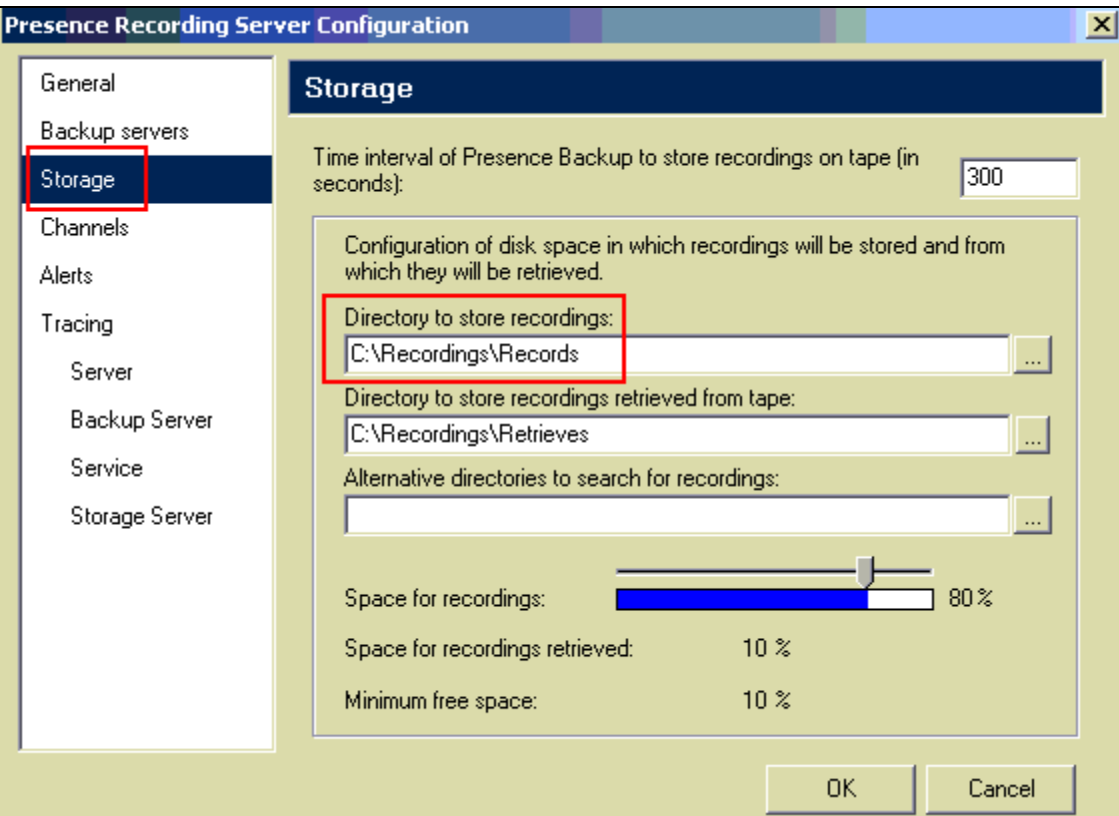

#### **7.1.3. Configure Telephony**

Click on **Channels** in the left-hand pane. In the **DMCC Server** section enter the IP address of the AES server and the AES user configured for the Presence Suite installation, enter the port configured for connectivity to AES (the default is **4721**). In the **DMCC channel configuration** section, click **Add**.

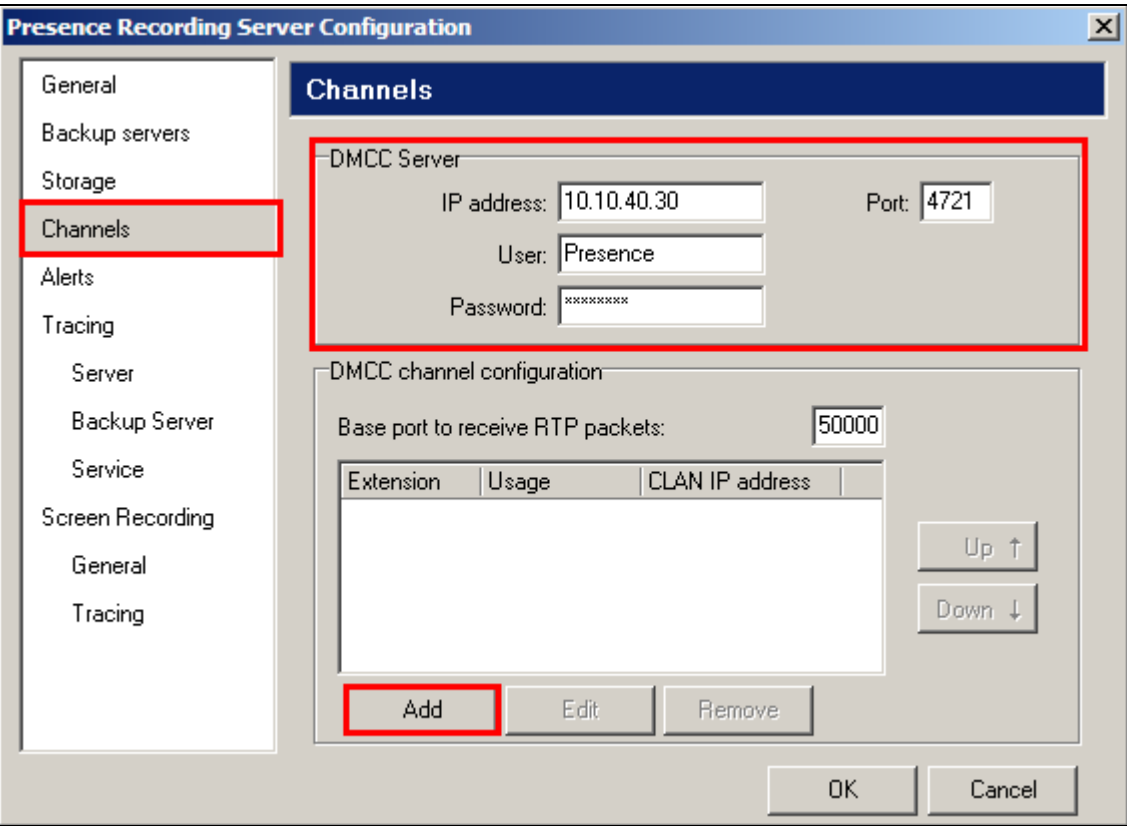

Enter a valid recording channel **Extension** and **Password** as configured in **Section 5.5** Enter the **procr IP address** as outlined in **Section 5.2** and select **Recording** from the **Usage** drop-down box. Click **OK** when done. Repeat as necessary. For playback channels, select **Playback** from the **Usage** drop-down box.

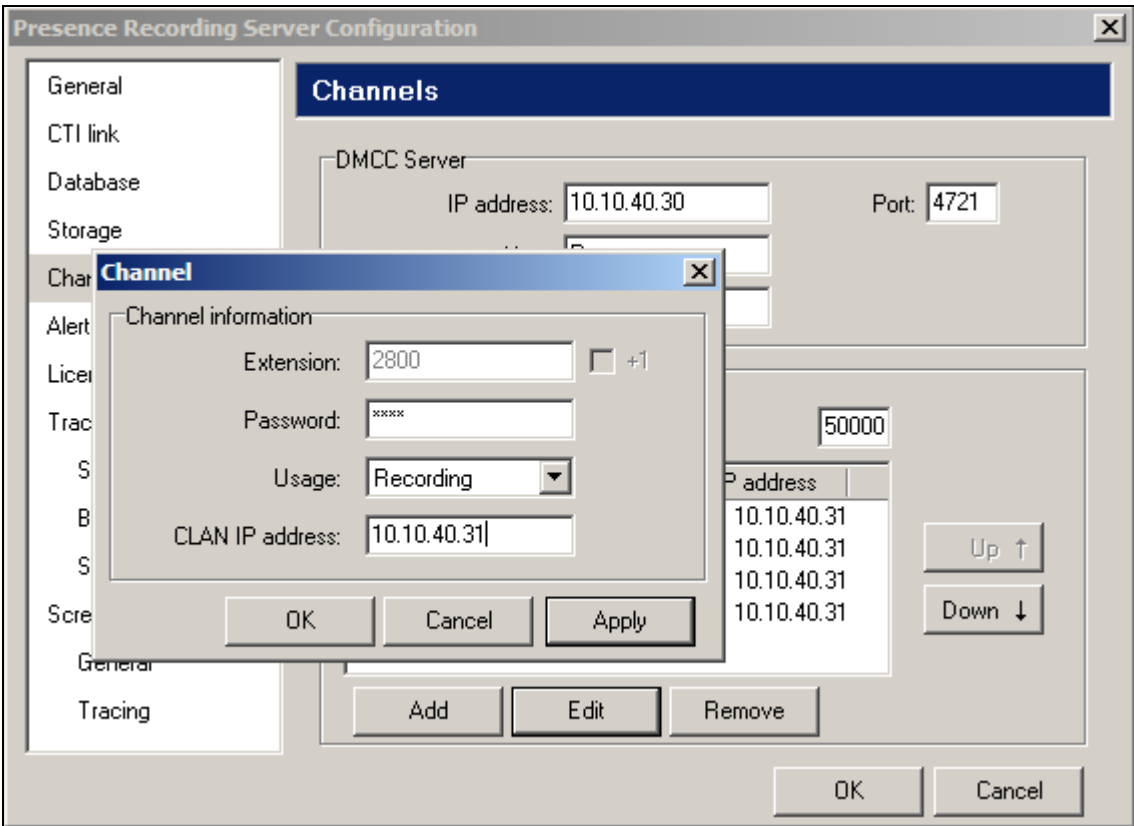

The screen shown below will appear, displaying all recording and playback channels, click **OK** when done.

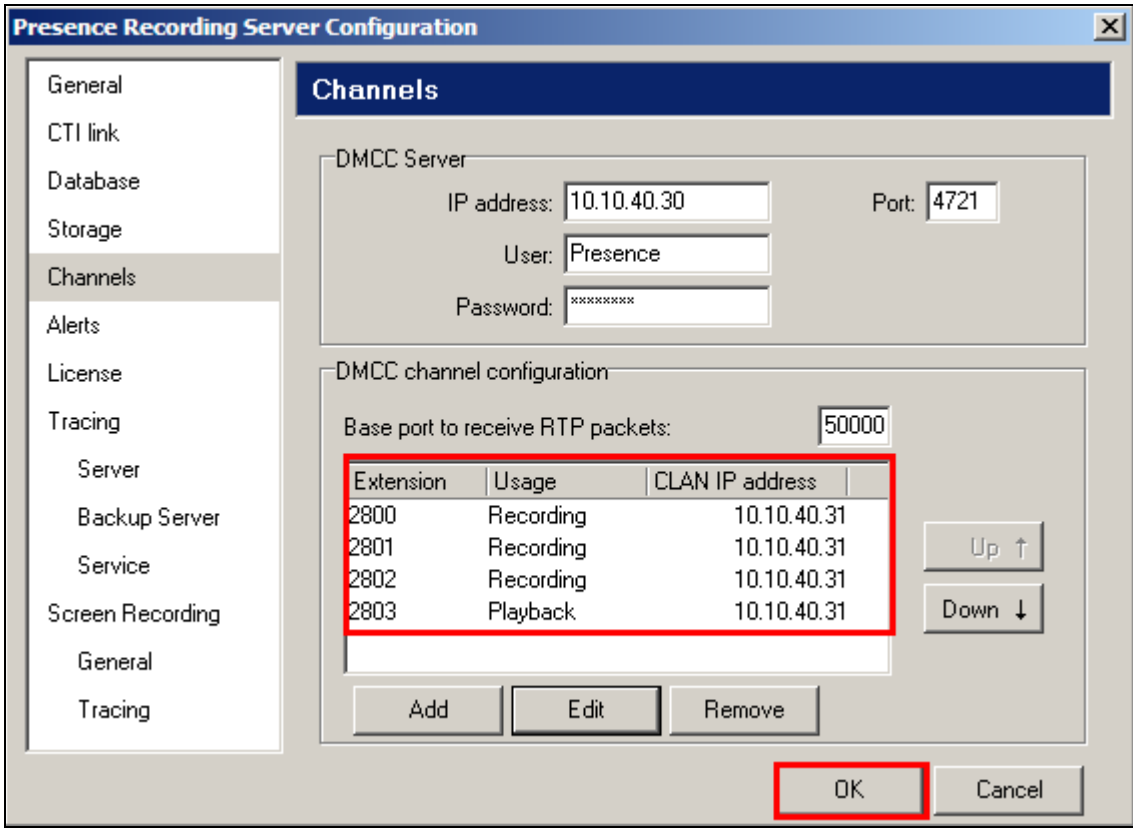

## **7.2. Configure Recording Plan**

Recording plans must be configured according to the call recordings required. Using the Presence Supervisor application, click on **Recordings**  $\rightarrow$  **Plans**  $\rightarrow$  **New** (not shown). In the displayed **Plan Inbound service recording plan** window, assign an identifying **Name** and set the **Percentage to record** as required, in this case **100%**. Configure the **Start** and **End** parameters as appropriate.

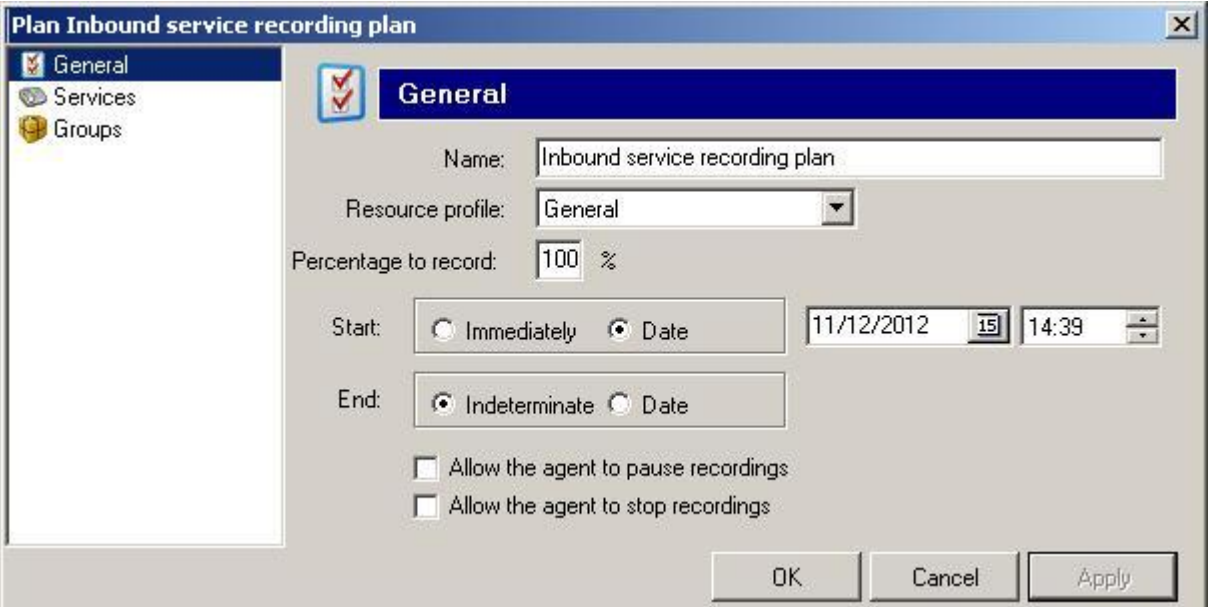

Click on **Services** in the left-hand pane, enter **1** in the **Service ID** box and click the plus icon.

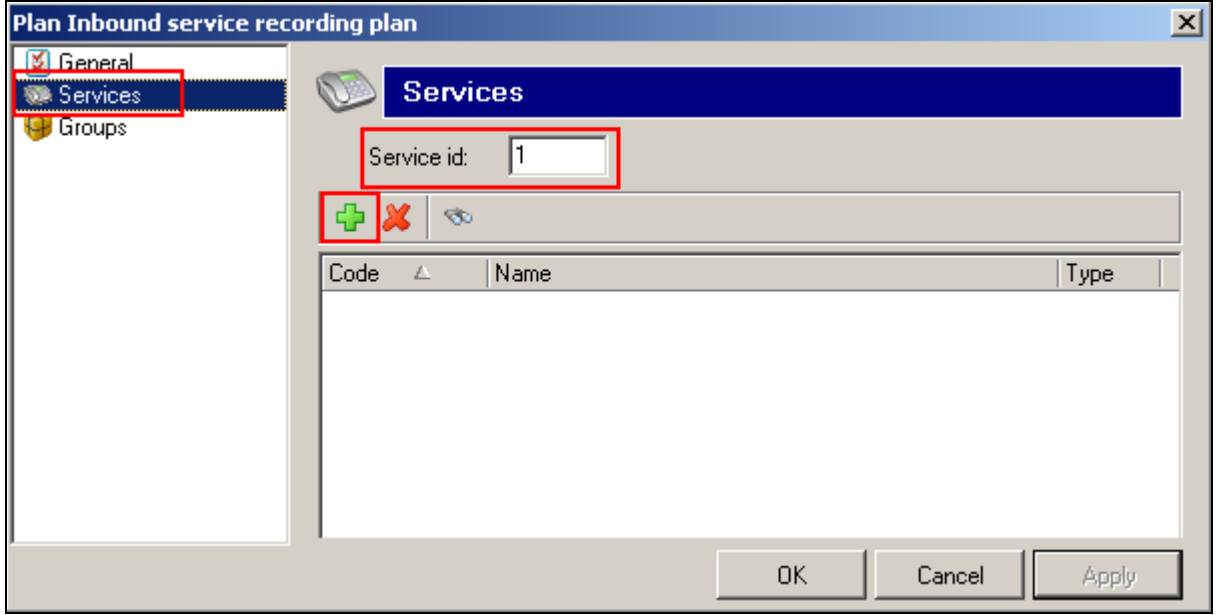

This will add the relevant configured service to the recording plan, in this case **INBOUND SERVICE**. Click **OK** when done. Repeat as necessary for additional recording plans.

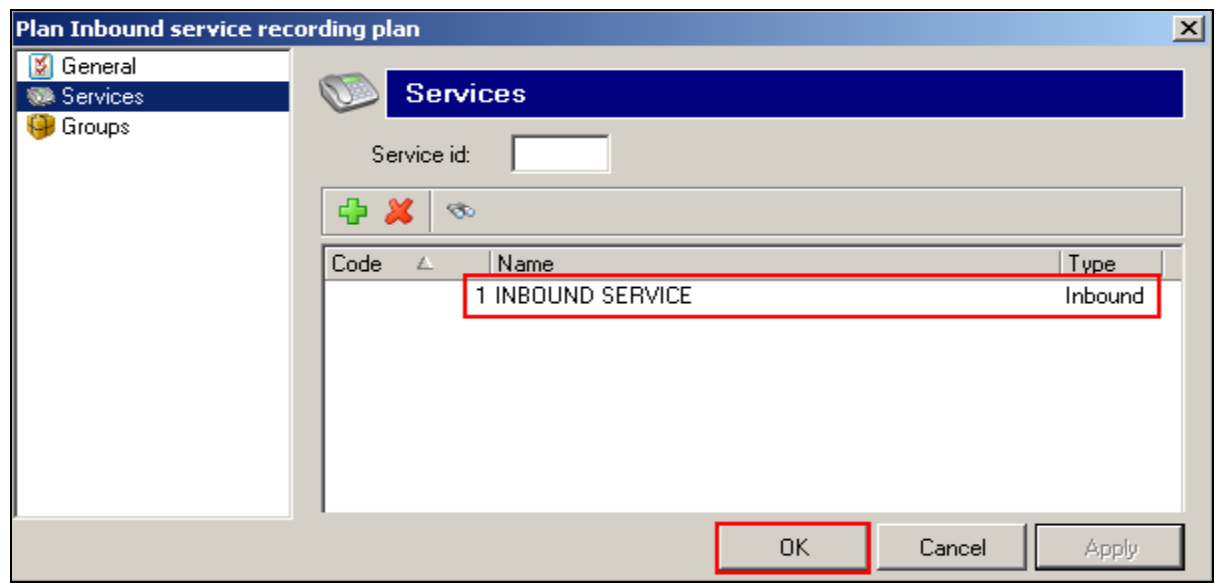

The screen below will be displayed, summarizing the added recording plans. Note that the status shows **Disabled**.

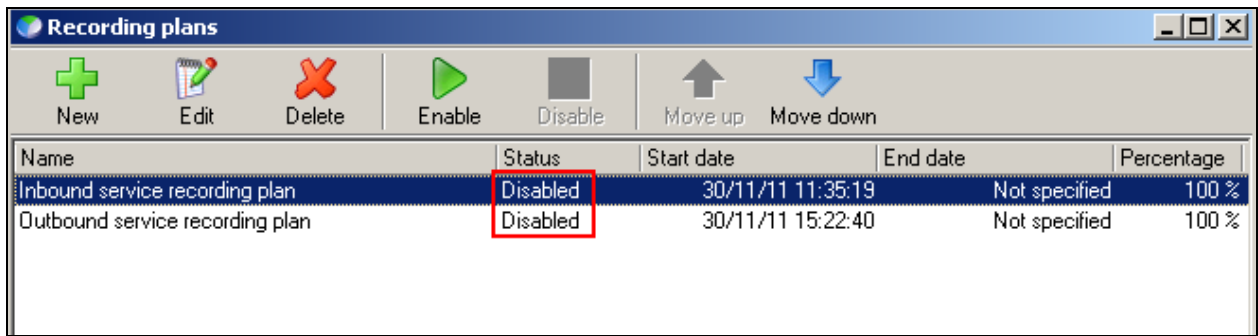

Select each one in turn and click **Enable**, the status will now appear as **Enabled**.

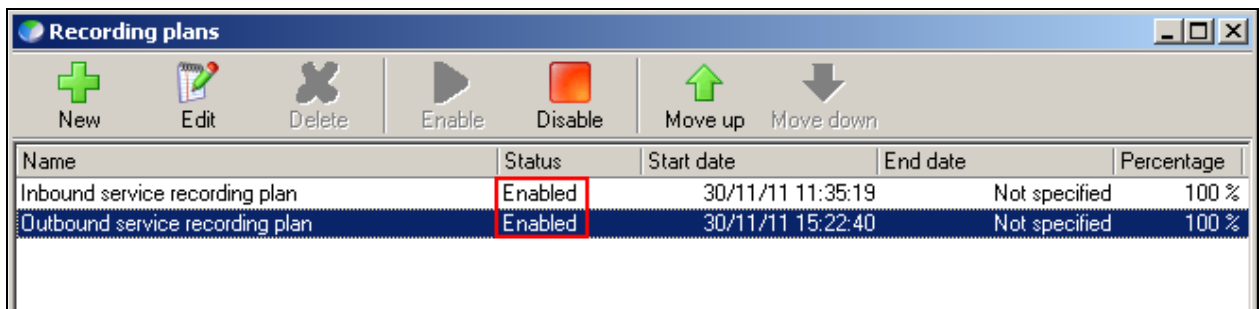

Calls that are placed via either of these Services will be recorded according to the recording plan configured above.

Solution & Interoperability Test Lab Application Notes ©2014 Avaya Inc. All Rights Reserved.

#### **7.3. Add Avaya Aura® Communication Manager Stations to be recorded**

If the **Integrated with Presence Server** box is not ticked in Section 7.1 then each station that is to be recorded must be added. In the example below extensions 2000 and 2001 are added to be recorded by Presence Recording.

From the Presence folder double click on **pmconsole.exe** (not shown). The following window is opened, click on the connect icon as shown below.

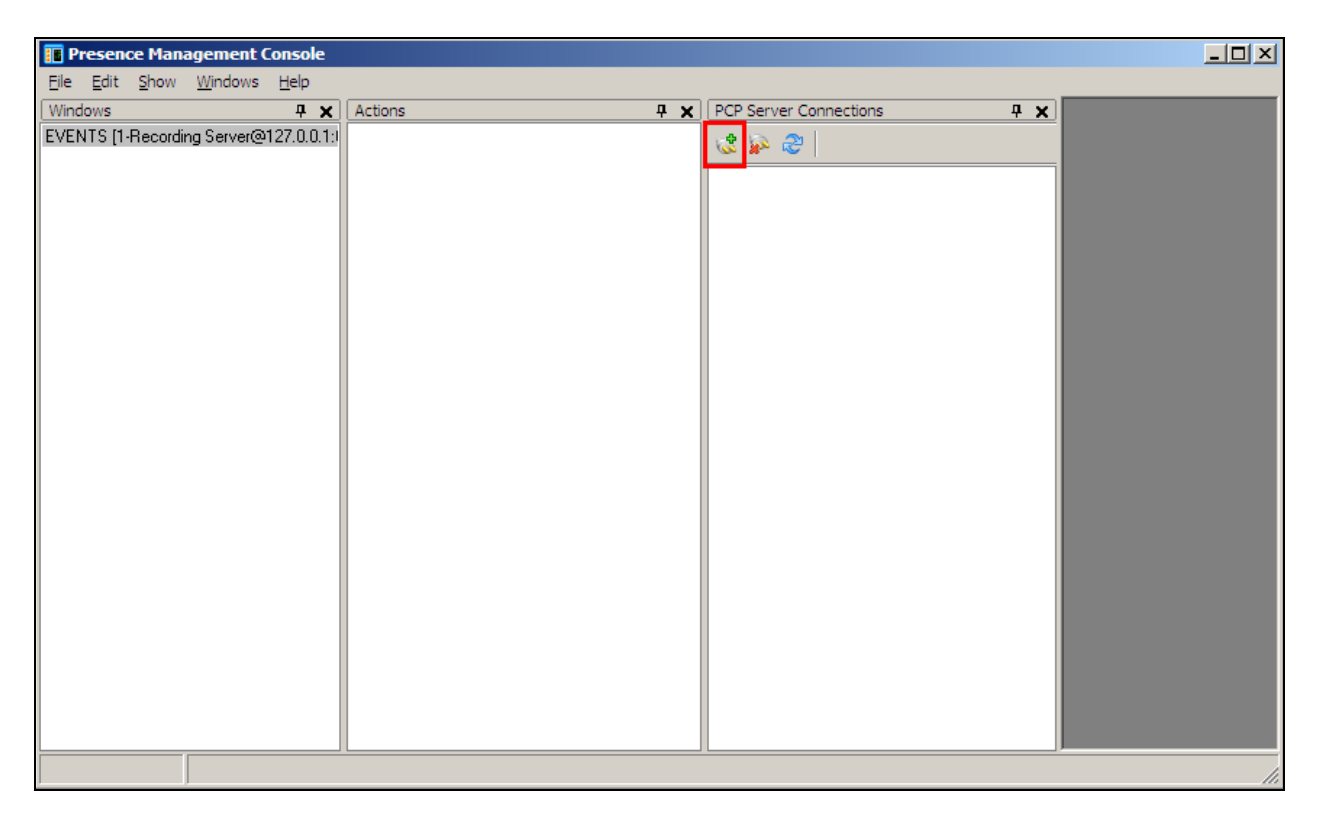

Select Recording Server from the drop down box **PCP Server Type**, ensure that the **Host** is set to the localhost **127.0.0.1** and the **Port** is set to **6805**.

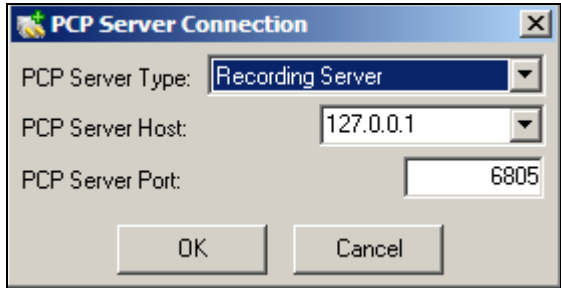

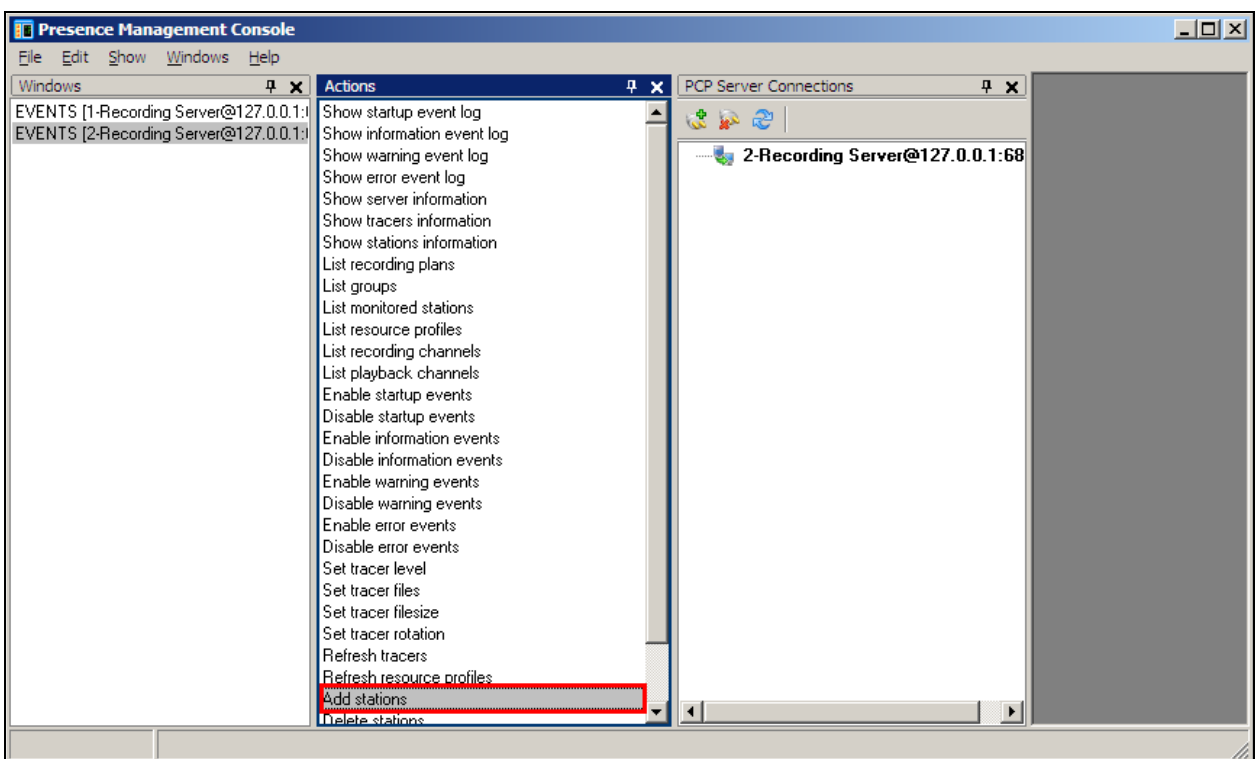

From the middle window select **Add Stations**.

Enter the stations to be recorded and click OK when finished.

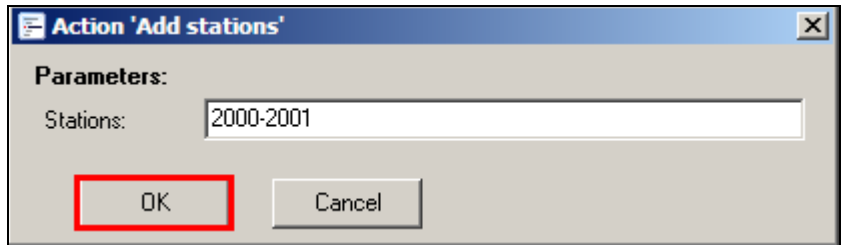

The following screen appears showing the stations are added.

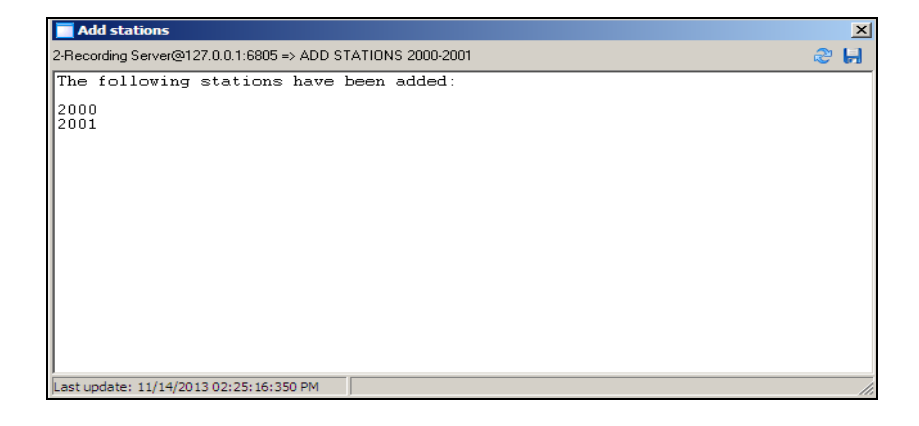

Open the Presence Recording Supervisor (precsup.exe) (not shown). Navigate to **RecordingsGroups** (not shown) and click on **New** in the window that appears.

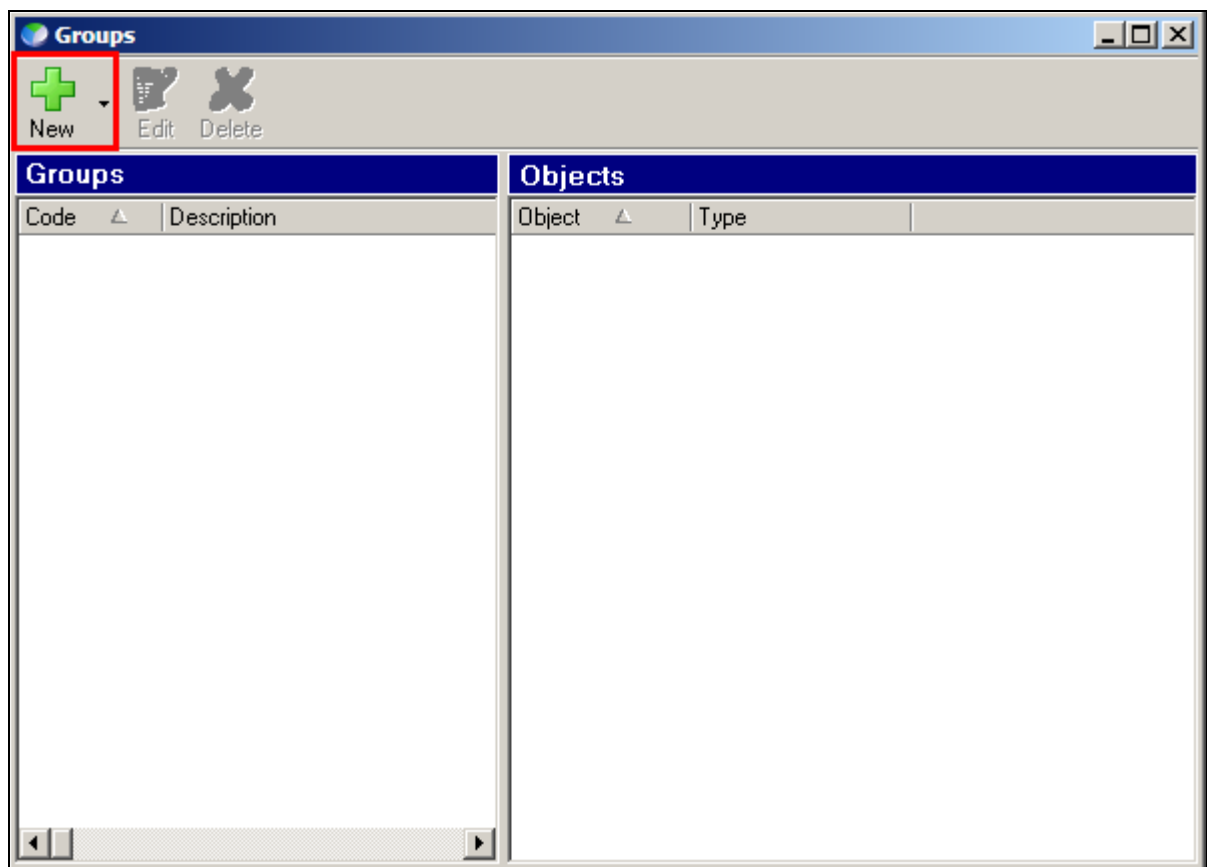

Enter the details for the new group. Note any number is used for code. Click on **OK** when finished.

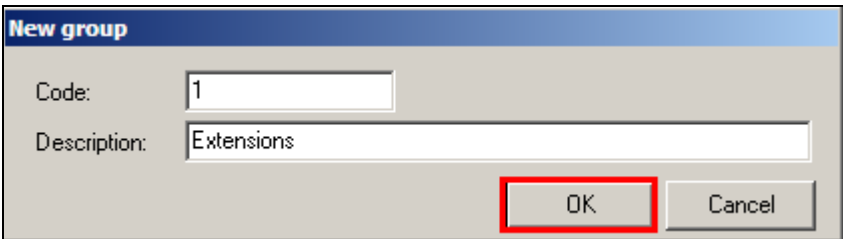

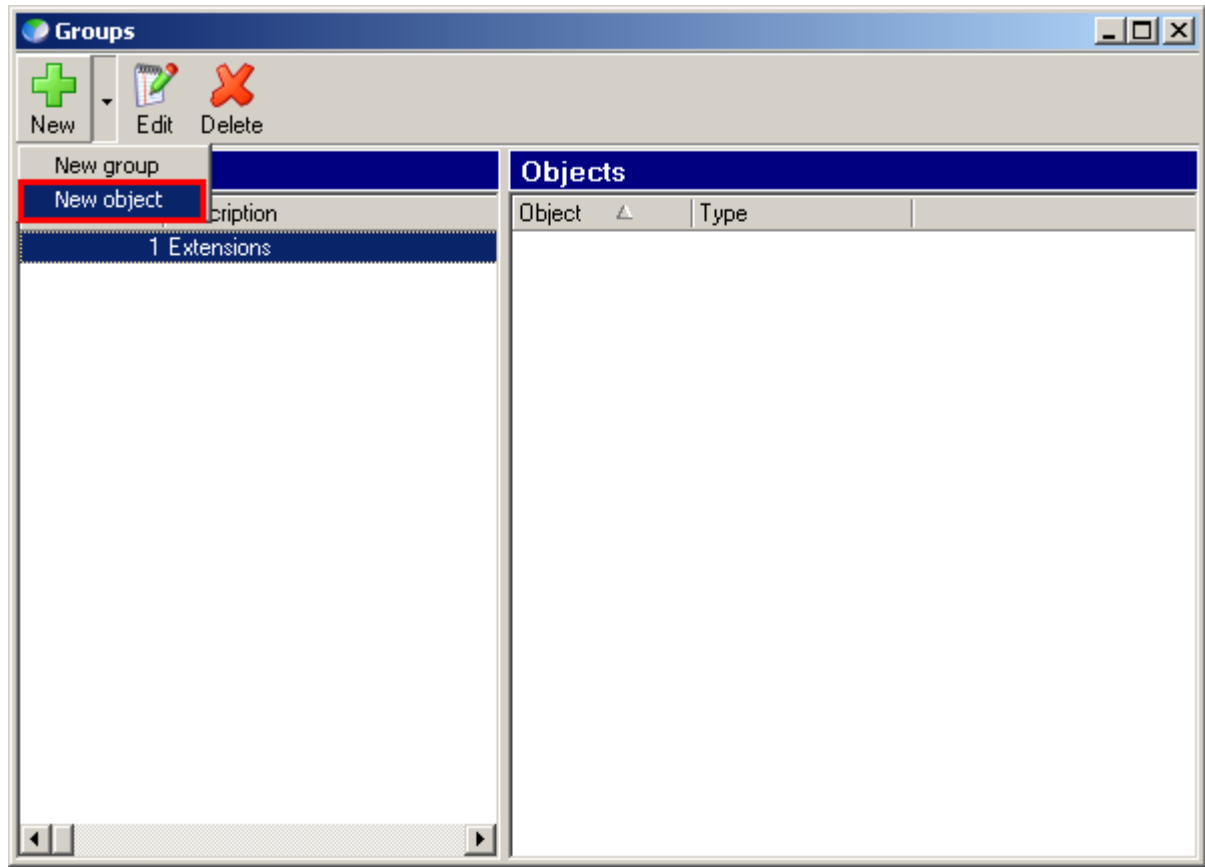

Click on **New** (drop-down box) and select **New object**.

Select **Extension** as the **Type** and the extensions to be added. Click on **OK** once done.

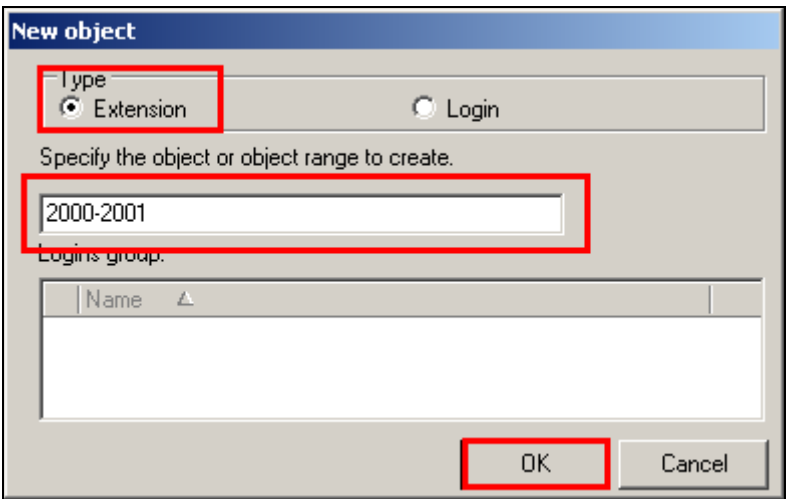

.

Once **OK** is clicked above the following screen shows the added stations.

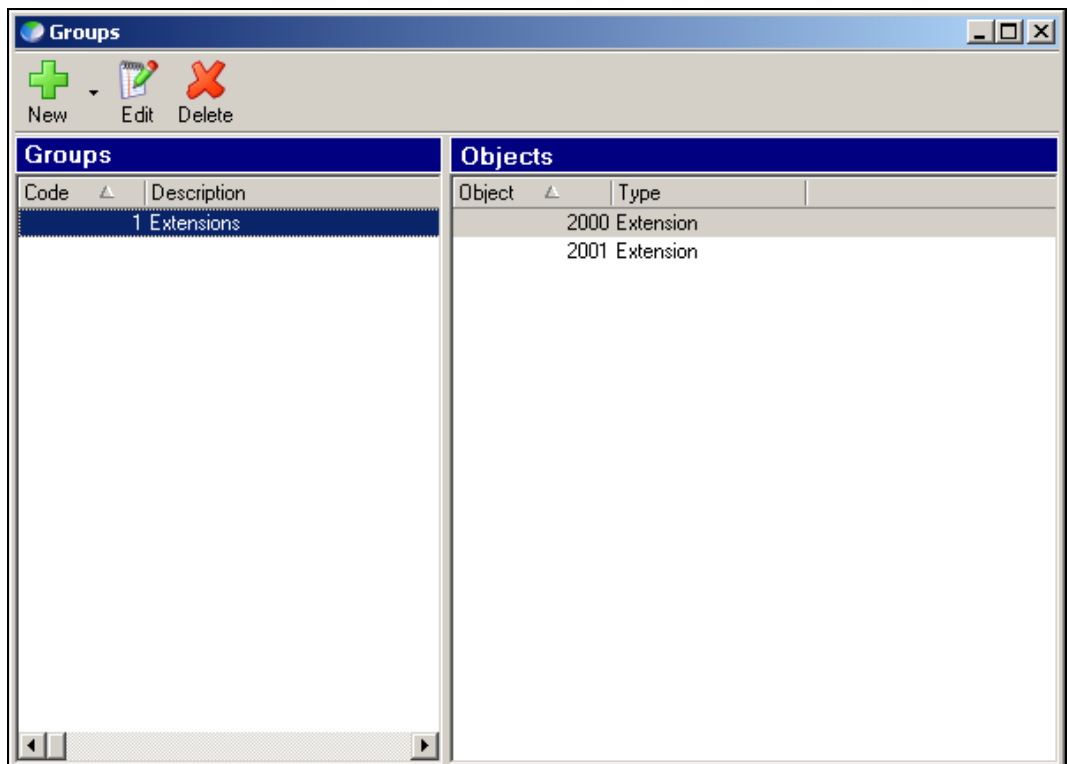

Navigate to **Recordingsplans** (not shown) and click on **New** in the window that appears.

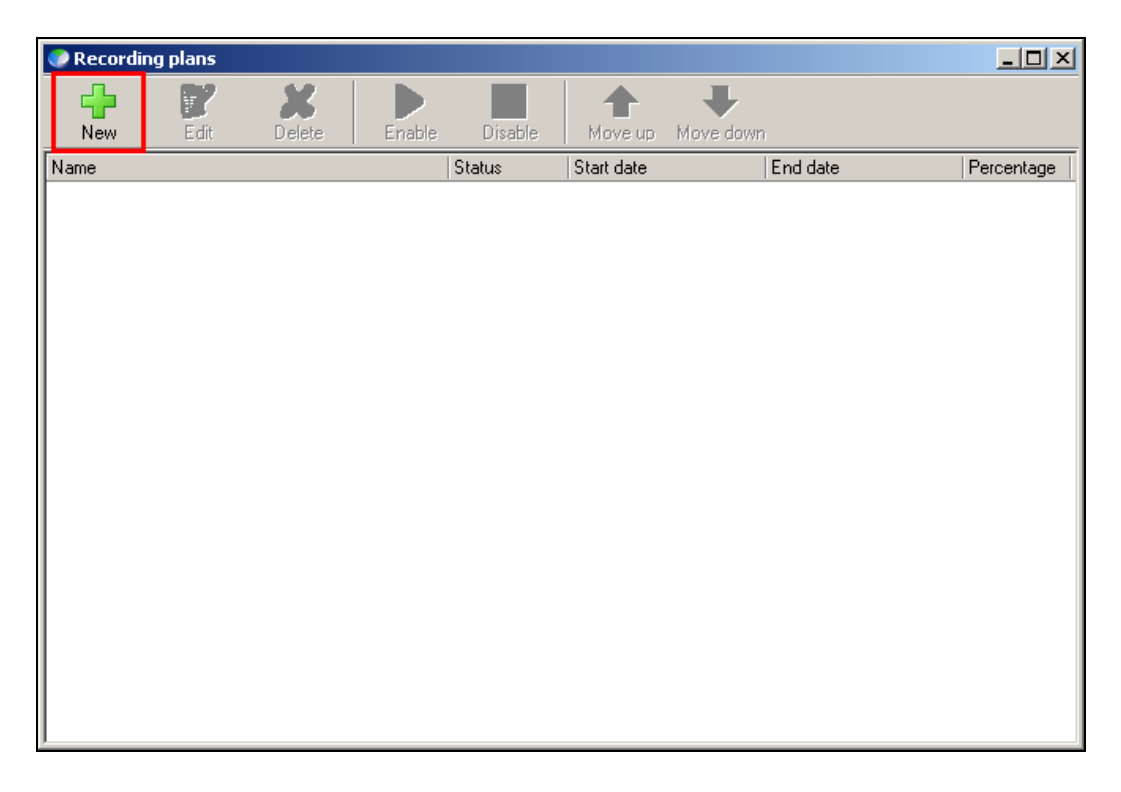

Enter a **Name**, the **Resource profile** is pre-selected, **Percentage to record** is set to **100**%. **Start** and **End** is set to **Immediately** and **Indeterminate** respectively. Click on **OK** once done.

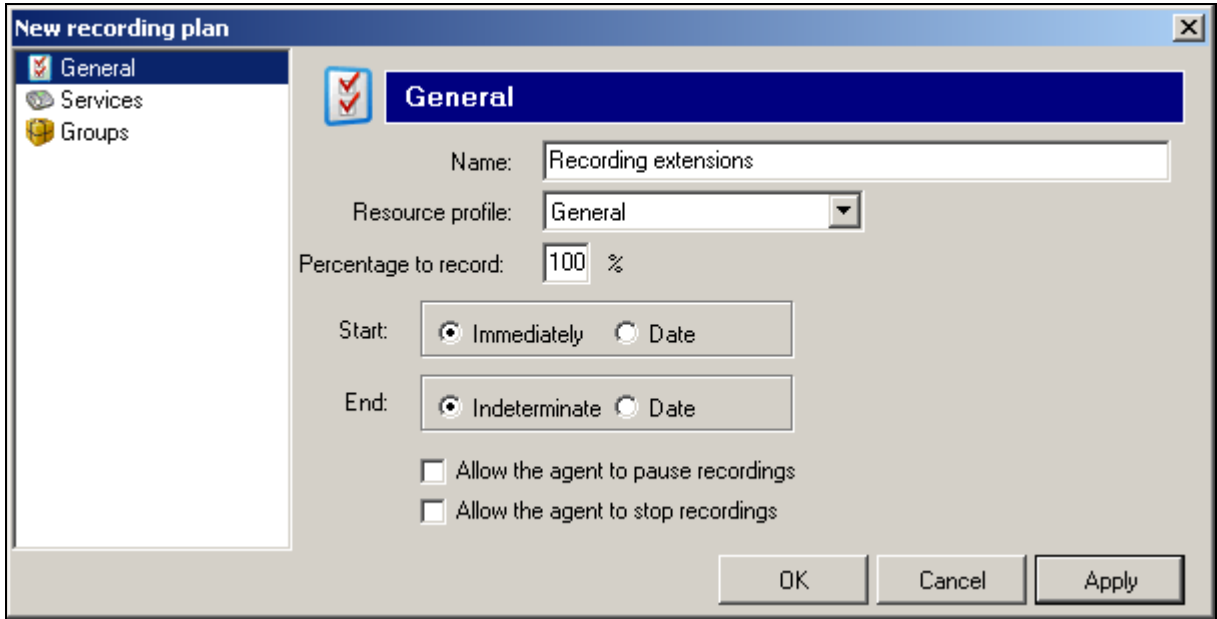

On the **Groups** window click on the Search icon on the right and select the group code to be recorded. Select the group created above (not shown) and click on OK.

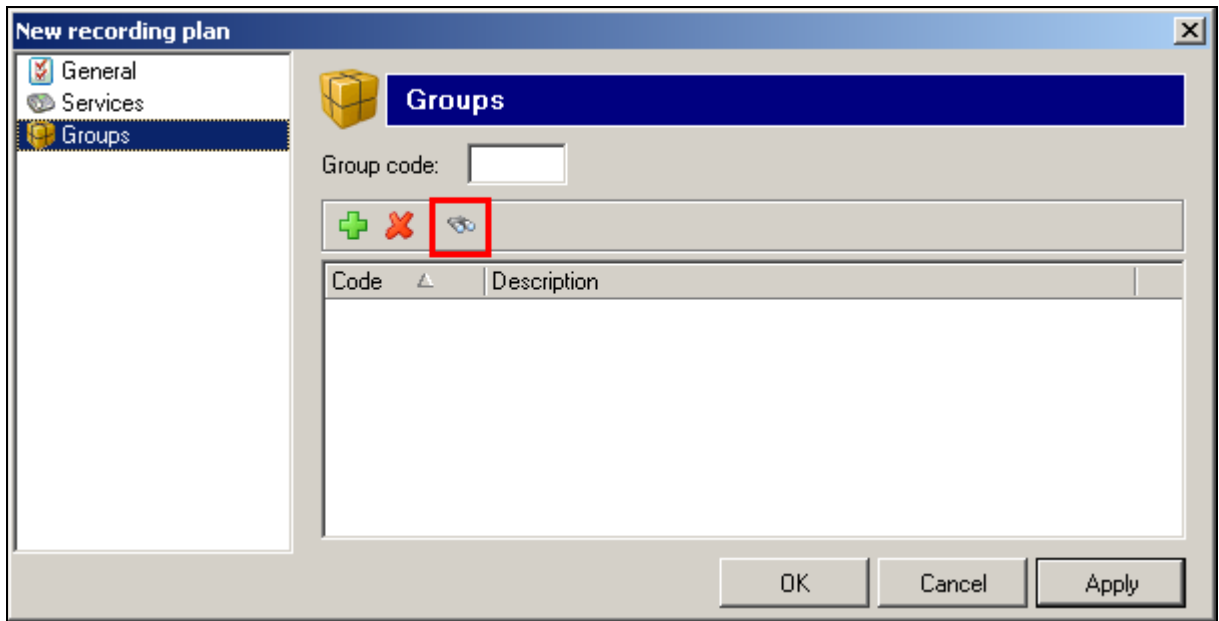

# **8. Verification Steps**

This section provides the tests that can be performed to verify correct configuration of the Avaya and Presence Technology solution.

#### **8.1. Verify Avaya Aura® Communication Manager CTI Service State**

The following steps can validate that the communication between Communication Manager and AES is functioning correctly. Check the AESVCS link status with AES by using the command **status aesvcs cti-link**. Verify the **Service State** of the CTI link is **established.**

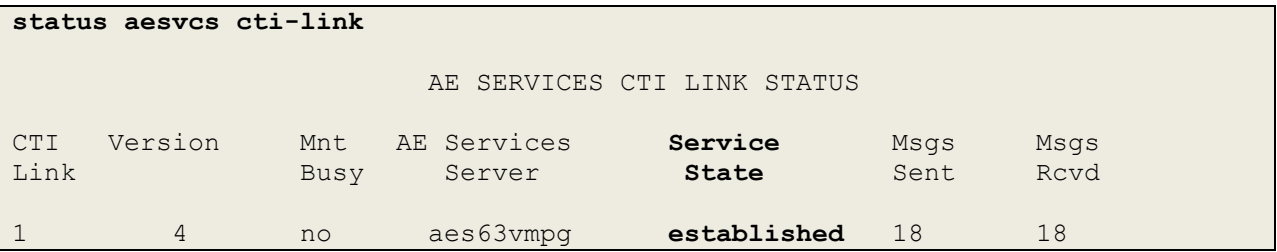

### **8.2. Verify TSAPI Link and DMCC**

#### **8.2.1. Verify TSAPI Link**

On the AES Management Console verify the status of the TSAPI link by selecting **Status Status and Control**  $\rightarrow$  **<b>TSAPI Service Summary** to display the **TSAPI Link Details** screen. Verify the status of the TSAPI link by checking that the **Status** is **Talking** and the **State** is **Online**.

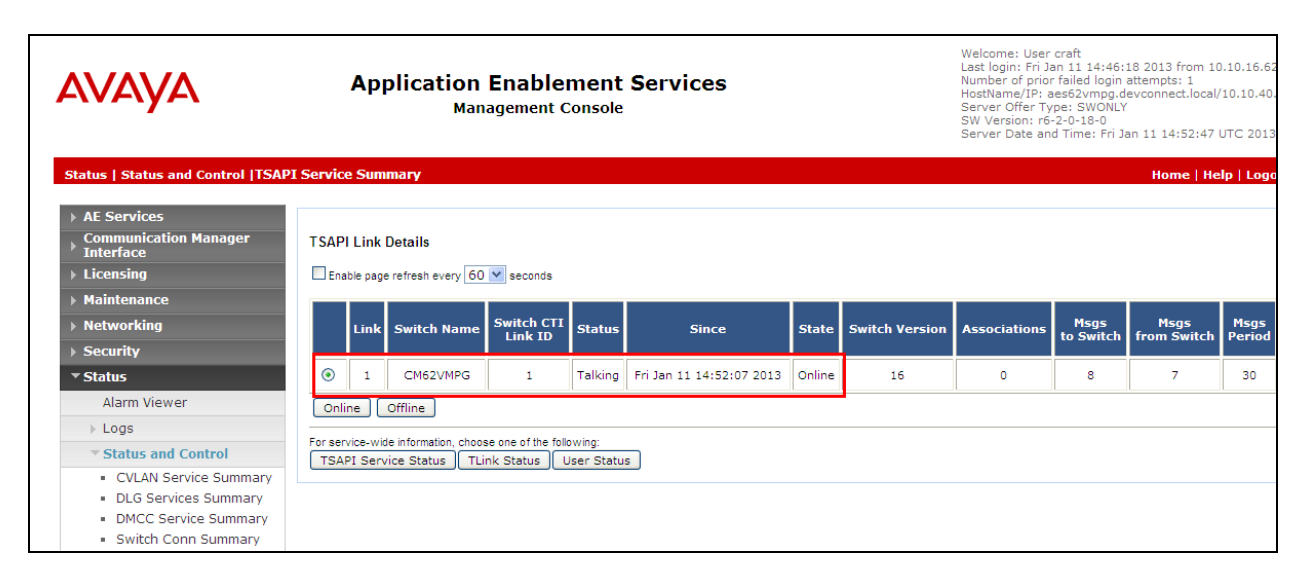

#### **8.2.2. Verify Avaya Aura® Application Enablement Services DMCC Service**

The following steps are carried out on AES to validate that the communication link between AES and the Presence Recording server is functioning correctly. Verify the status of the DMCC service by selecting **Status**  $\rightarrow$  **Status and Control**  $\rightarrow$  **DMCC Service Summary. The DMCC Service Summary – Session Summary** screen is displayed as shown below. It shows a connection to the Presence Recording server, IP address **192.168.50.154**. The **Application** is shown as **precserver.exe,** and the **Far-end Identifier** is given as the IP address **192.168.50.154**  as expected. The **User** is shown as the user created for the CTI user for Presence Server, in this case **Presenceco**.

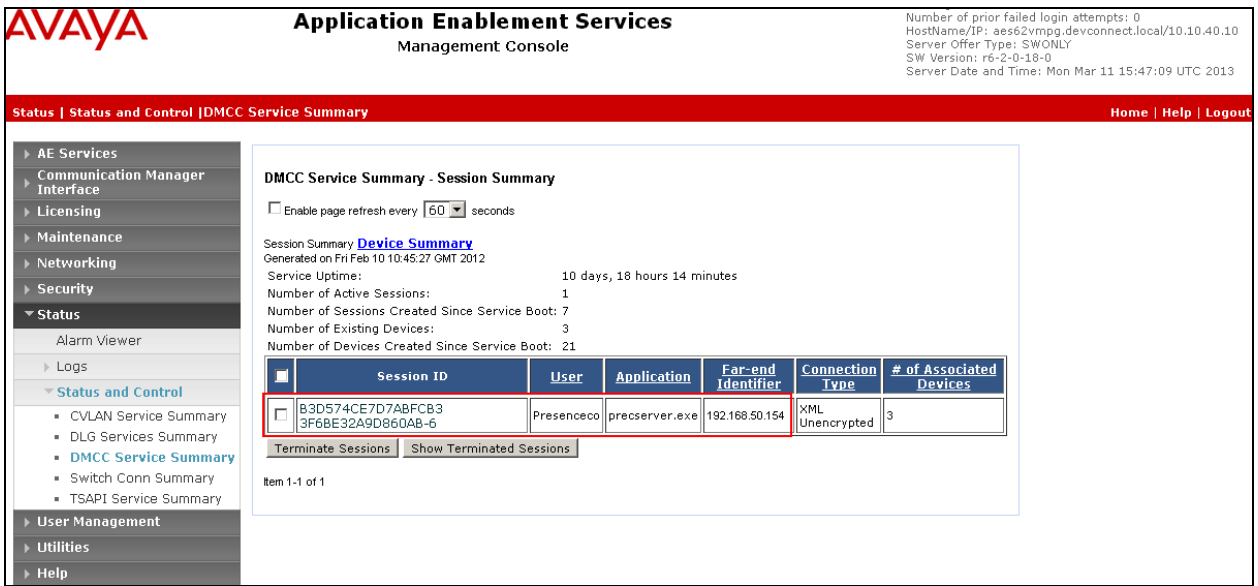

#### **8.3. Verify Presence Suite CTI Connection**

One of the available methods to confirm correct startup is a startup log which can be accessed from Presence Management Console. Navigate to  $C: \rightarrow$  **Presence**  $\rightarrow$  **pmconsole.exe** (not shown). A startup log commences when the Presence Server is trying to load and connect to AES. Click on the item named **Server@127.0.0.1:6800** in the **PCP Server Connections** pane of the Management Console. To open the startup event log, double click **Show startup event log** in the **Actions** pane.

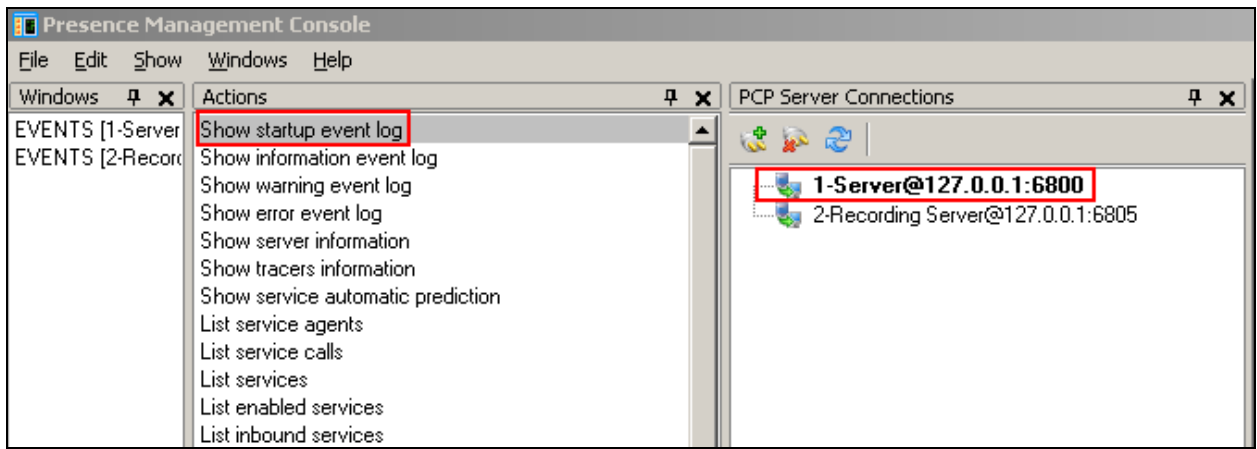

Verify successful CTI connection and service startup.

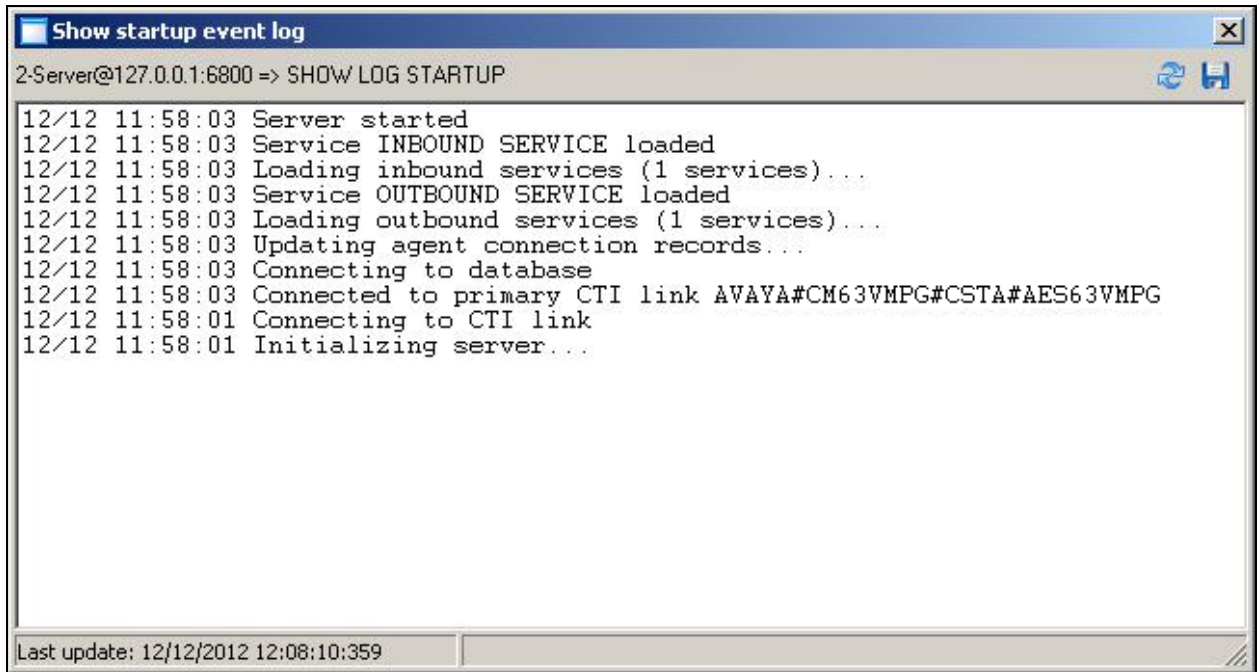

Repeat the above for the item named **Recording Server@127.0.0.1:6805.**

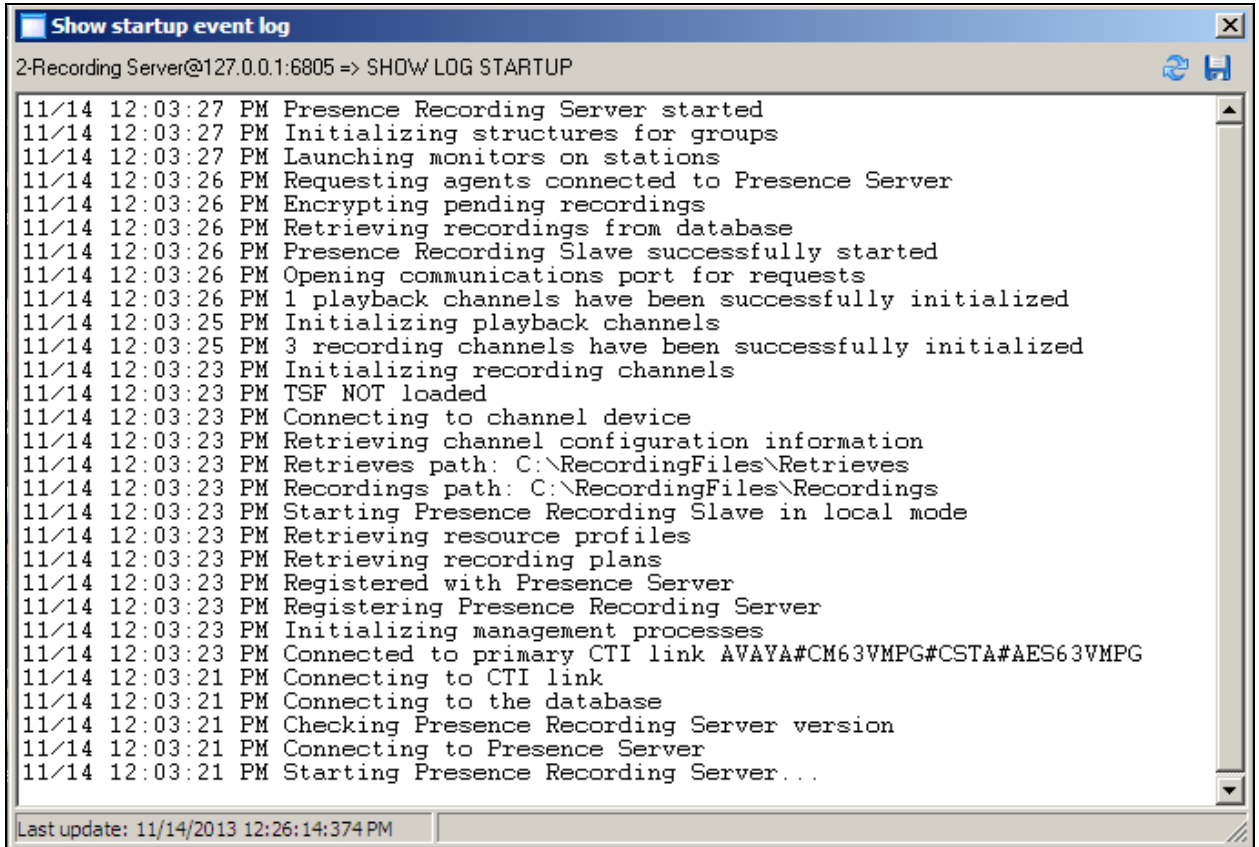

### **8.4. Verify Presence Recording Capture and Playback**

Using Presence Supervisor, click **Recordings**  $\rightarrow$  **Play**, visually verify correct recording detail as shown below.

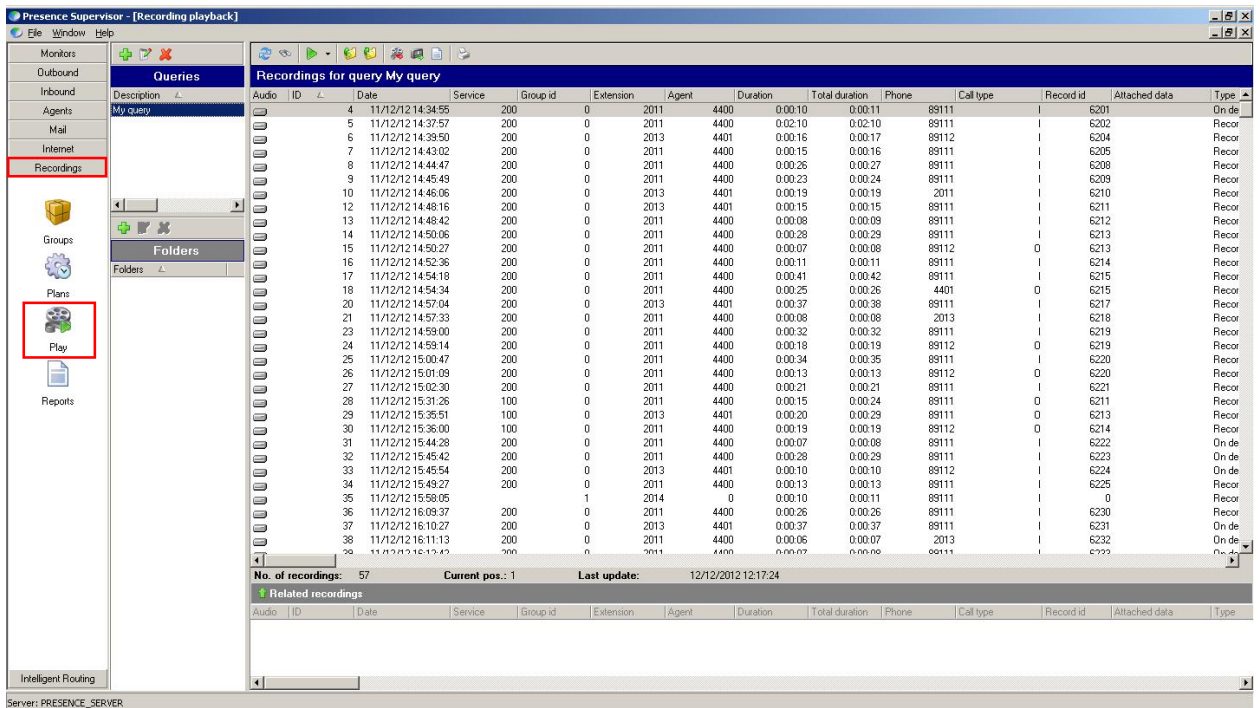

Double click on the recording to be played, the pop up shown below will be displayed with the prompt to dial a playback extension.

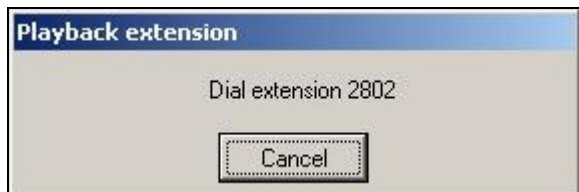

Dial the number shown and manually confirm accurate, clear and audible call recording playback. The screen below will be displayed allowing playback control.

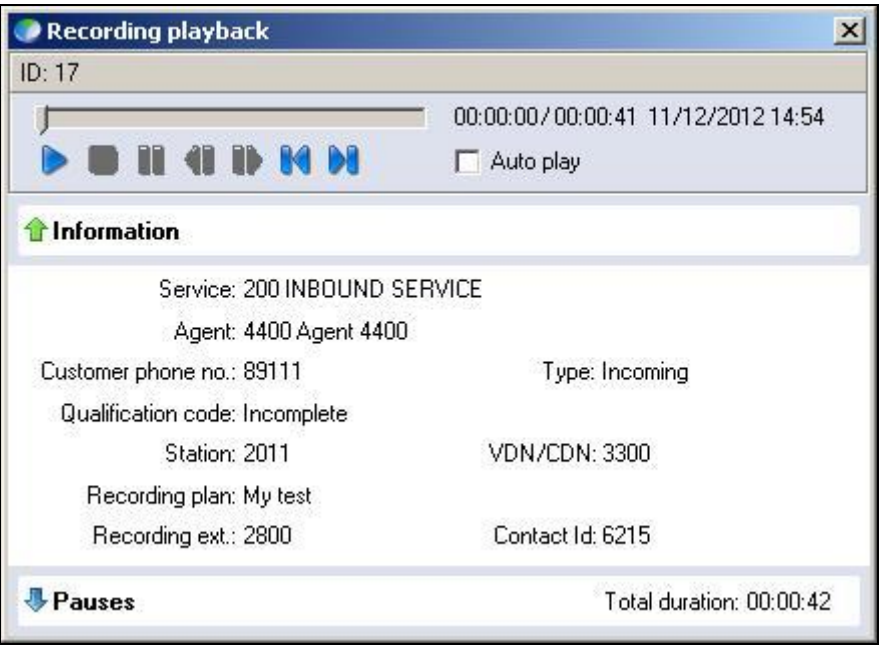

# **9. Conclusion**

These Application Notes describe the configuration steps required for Presence Technology Presence Recording R10.0 to successfully interoperate with Avaya Aura® Communication Manager R6.3using Avaya Aura® Application Enablement Services R6.3. All feature functionality and serviceability test cases were completed successfully as outlined in **Section 2.2**.

# **10. Additional References**

This section references the Avaya and Presence Suite product documentation that are relevant to these Application Notes.

Product documentation for Avaya products may be found at *[http://support.avaya.com](http://support.avaya.com/)*.

- [1] *Administering Avaya Aura® Communication Manager,* Document ID 03-300509
- [2] *Avaya Aura® Communication Manager Feature Description and Implementation,*  Document ID 555-245-205
- [3] *Avaya Aura® Application Enablement Services Administration and Maintenance Guide Release 6.3*

The following documentation is available on request from Presence: www.presenceco.com

- [4] *ACD Sys Presence Administrator Manual Presence Suite,* V10.0
- [5] *Presence Installation Guides Presence Software,* V10.0
- [6] *PBX/ACD Requirements Presence Software,* V10.0

#### **©2014 Avaya Inc. All Rights Reserved.**

Avaya and the Avaya Logo are trademarks of Avaya Inc. All trademarks identified by ® and ™ are registered trademarks or trademarks, respectively, of Avaya Inc. All other trademarks are the property of their respective owners. The information provided in these Application Notes is subject to change without notice. The configurations, technical data, and recommendations provided in these Application Notes are believed to be accurate and dependable, but are presented without express or implied warranty. Users are responsible for their application of any products specified in these Application Notes.

Please e-mail any questions or comments pertaining to these Application Notes along with the full title name and filename, located in the lower right corner, directly to the Avaya DevConnect Program at [devconnect@avaya.com.](mailto:devconnect@avaya.com)